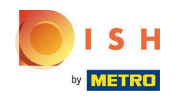

Dobro došli na svoju nadzornu ploču za DISH rezervacije.  $\odot$ 

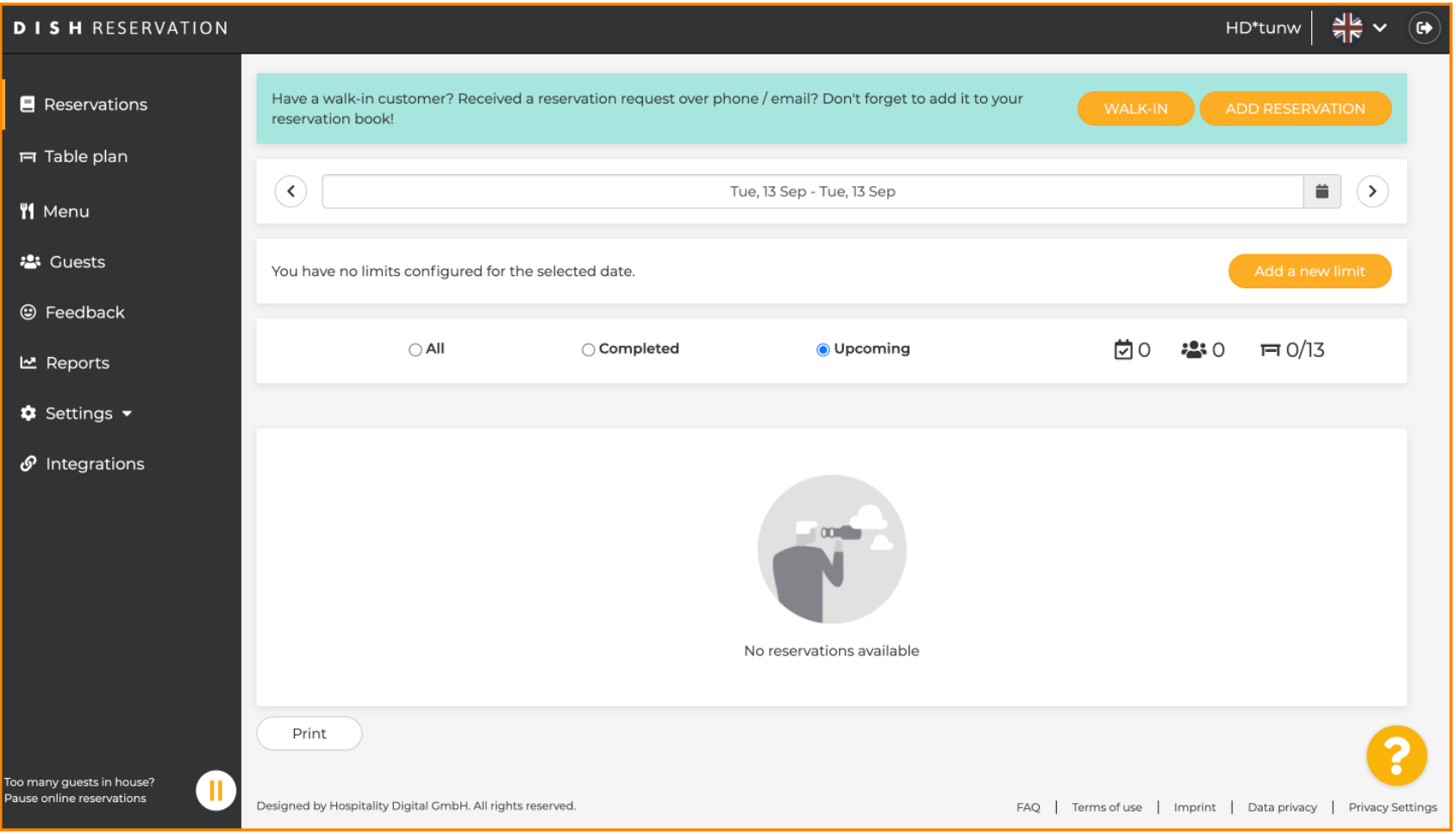

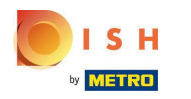

## Pritisnite Postavke .  $\boldsymbol{0}$

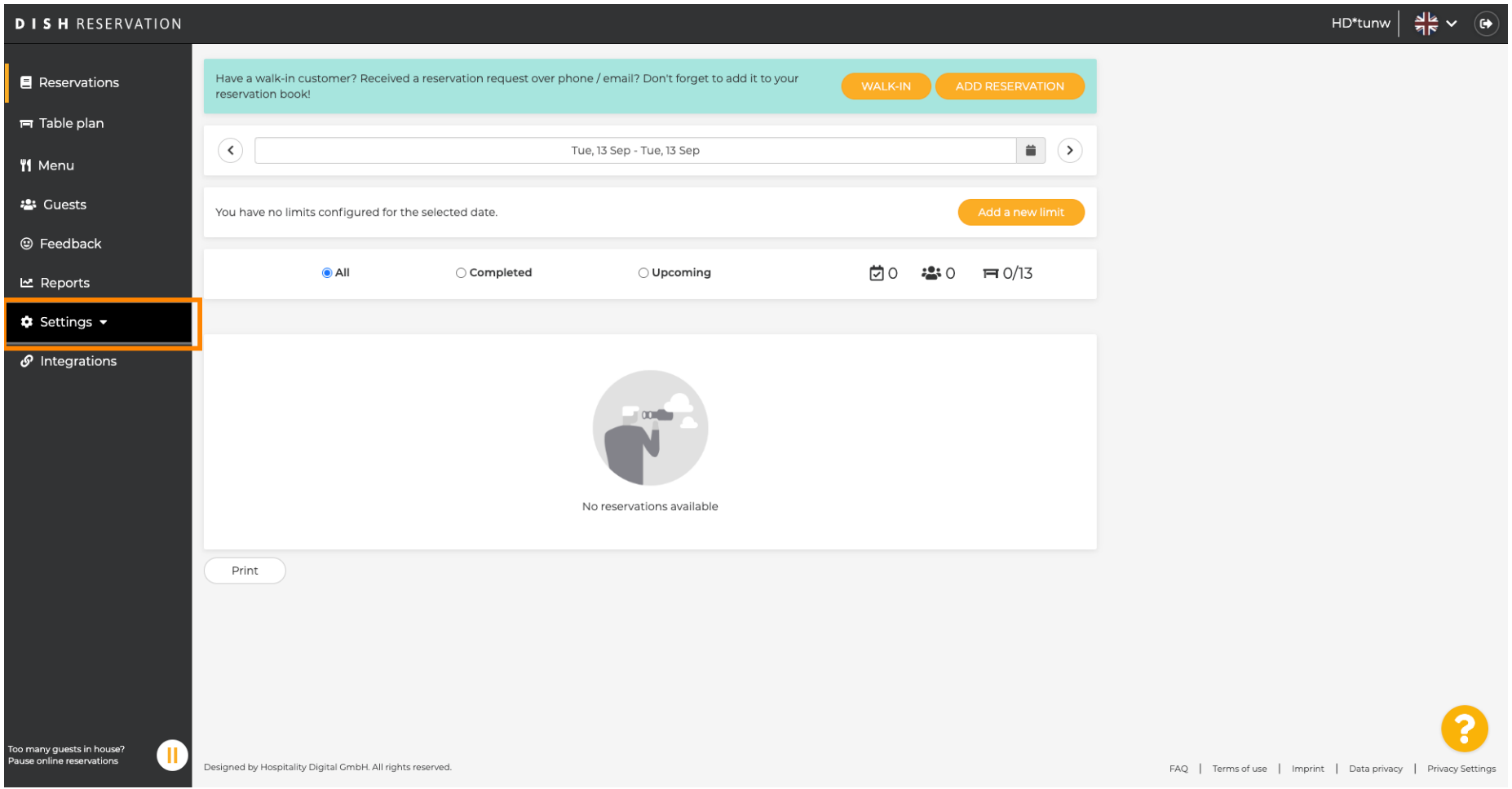

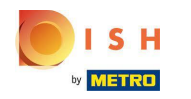

## Kliknite na Ograničenja rezervacija .  $\boldsymbol{0}$

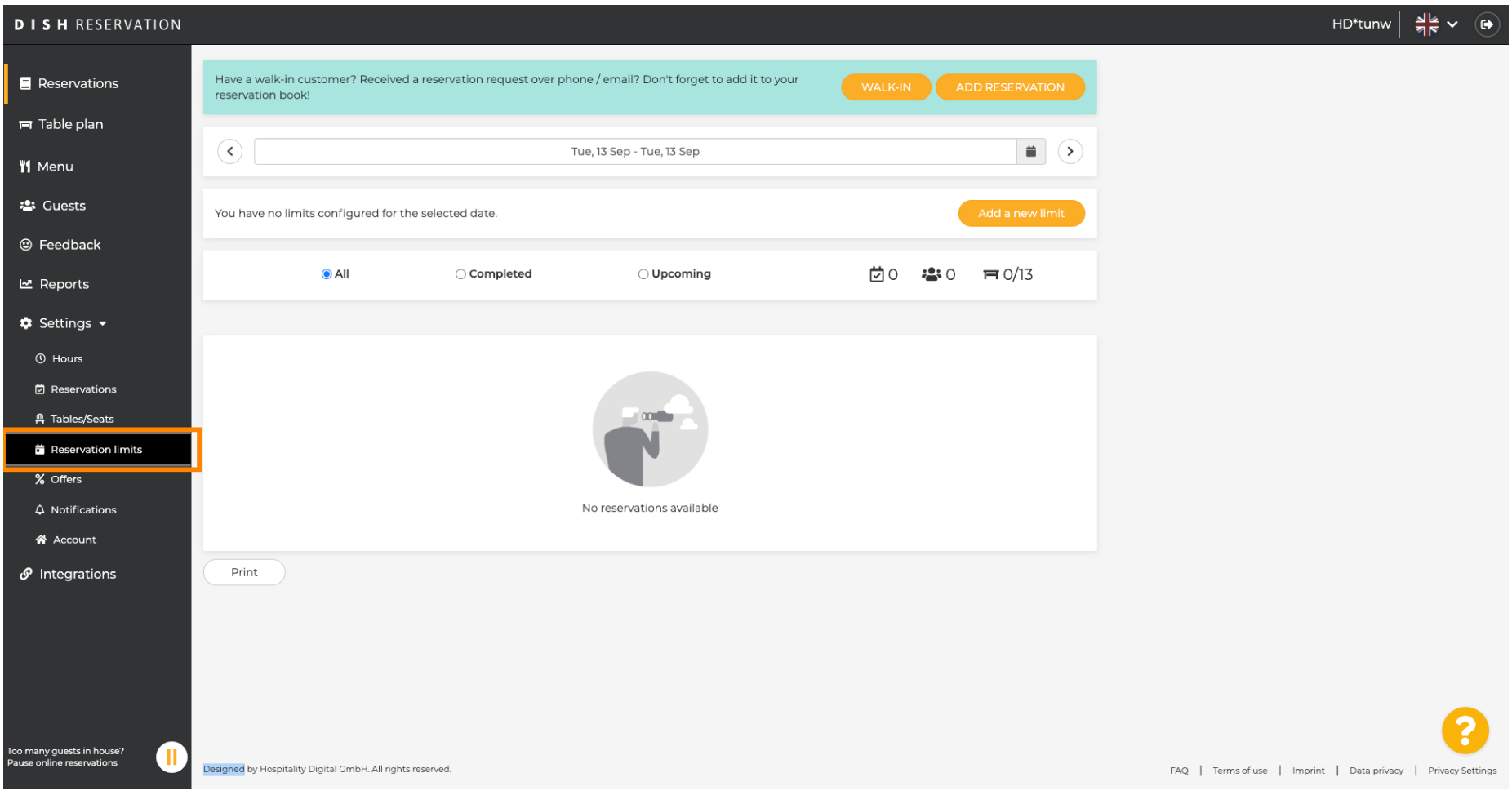

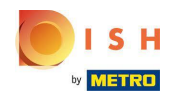

Pojavit će se prozor koji prikazuje sva vaša ograničenja rezervacija .  $\bigcirc$ 

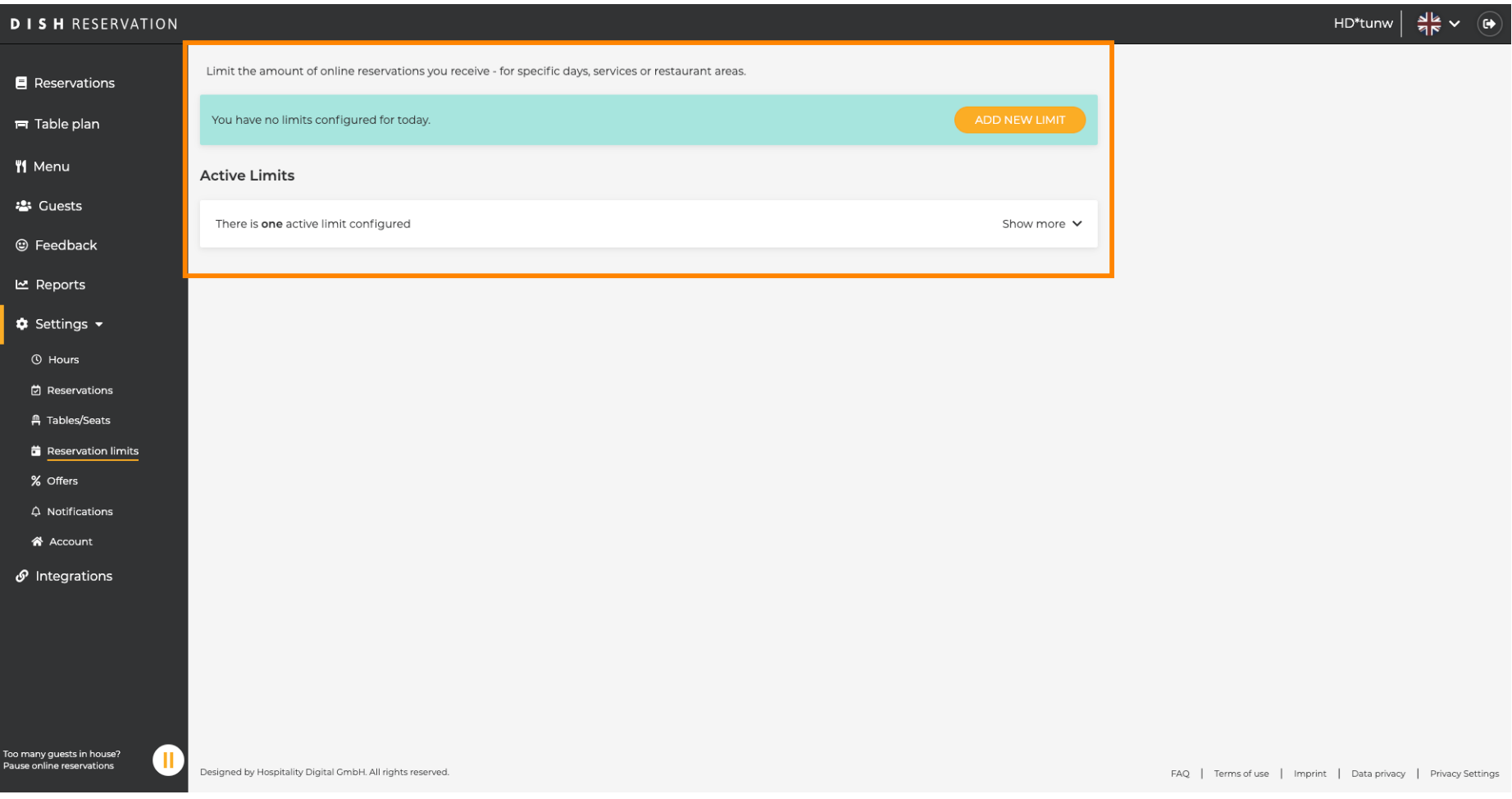

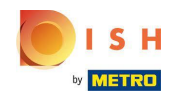

Kliknite DODAJ NOVI LIMIT za dodavanje novih ograničenja online rezervacija.  $\boldsymbol{0}$ 

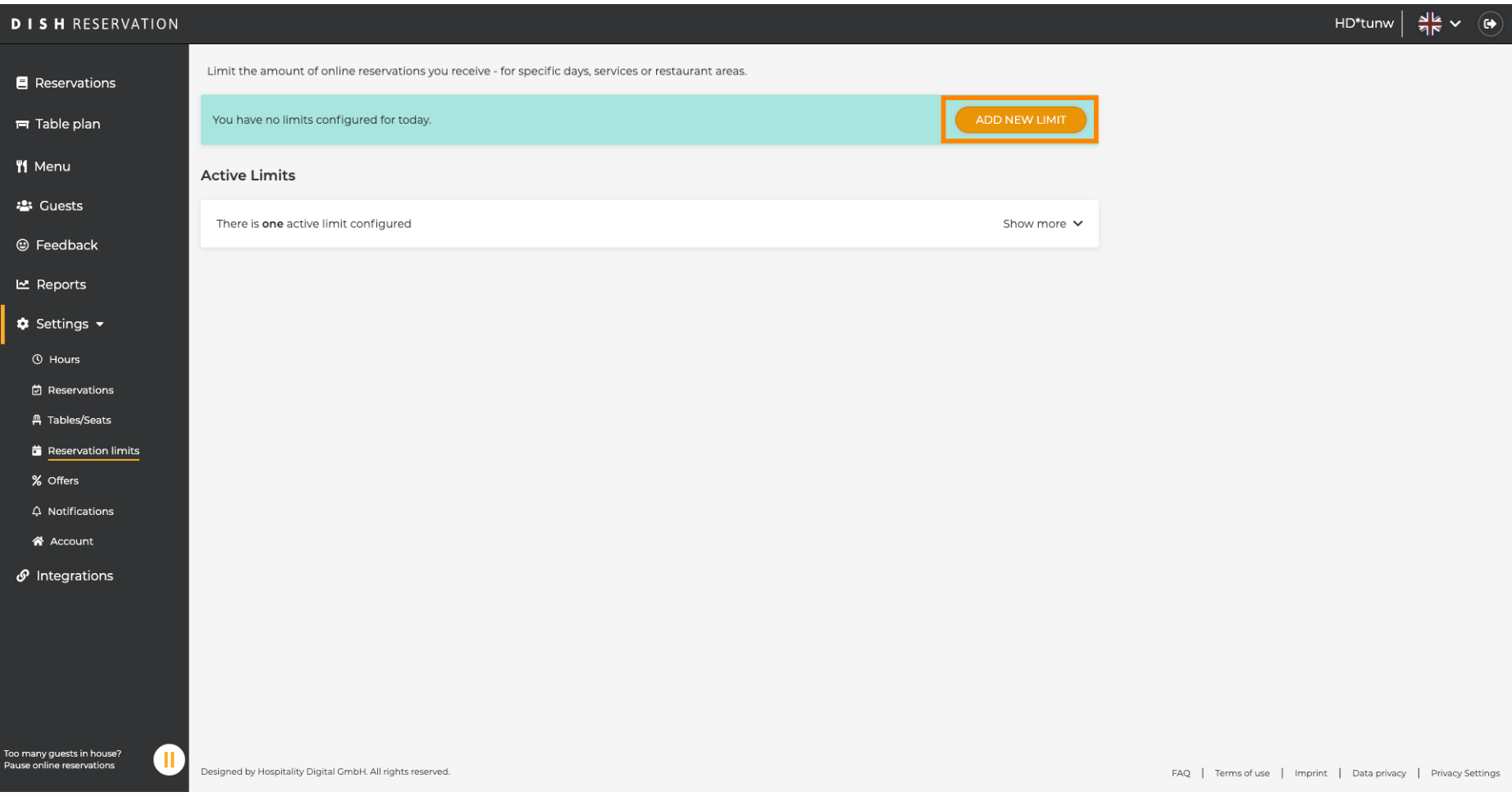

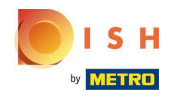

### Možete odlučiti ograničiti svoj kapacitet za online rezervacije.  $\odot$

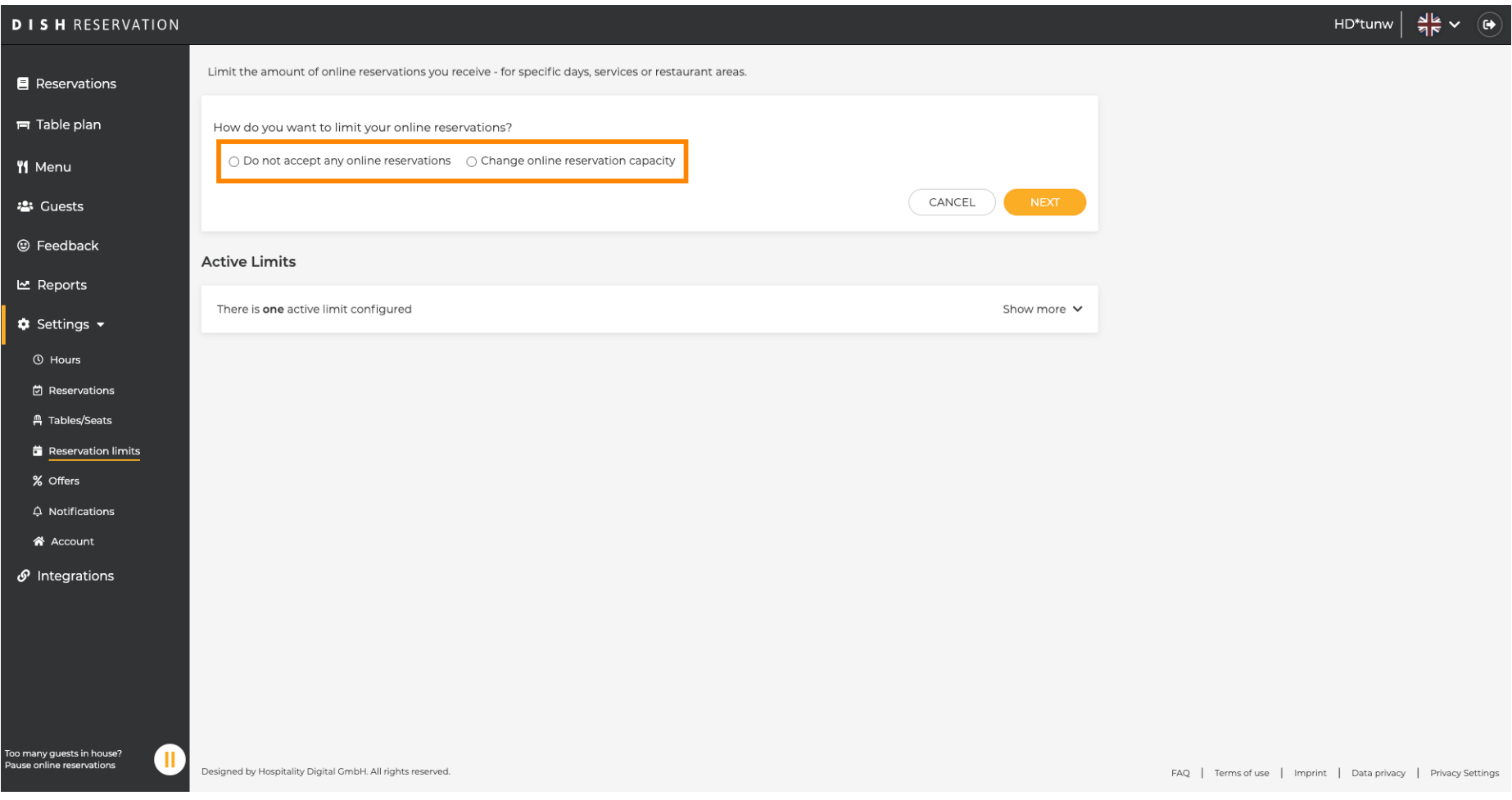

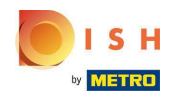

Kliknite Ne prihvaćaj nikakve online rezervacije kako biste onemogućili online rezervacije.  $\boldsymbol{0}$ 

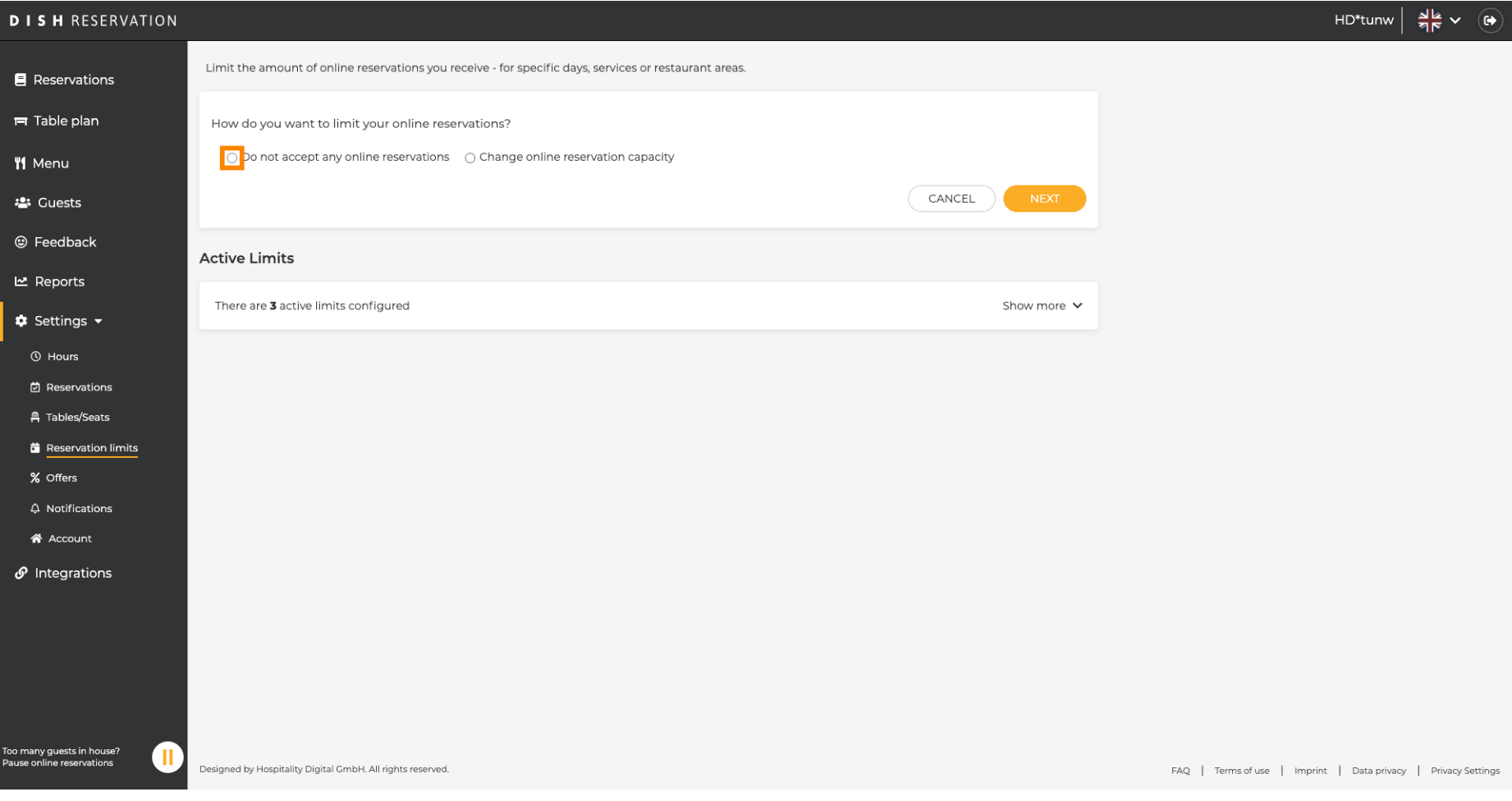

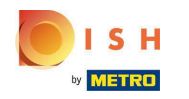

Odaberite želite li privremeno zaustaviti online rezervacije za cijeli restoran ili za određena područja.  $\bigcirc$ 

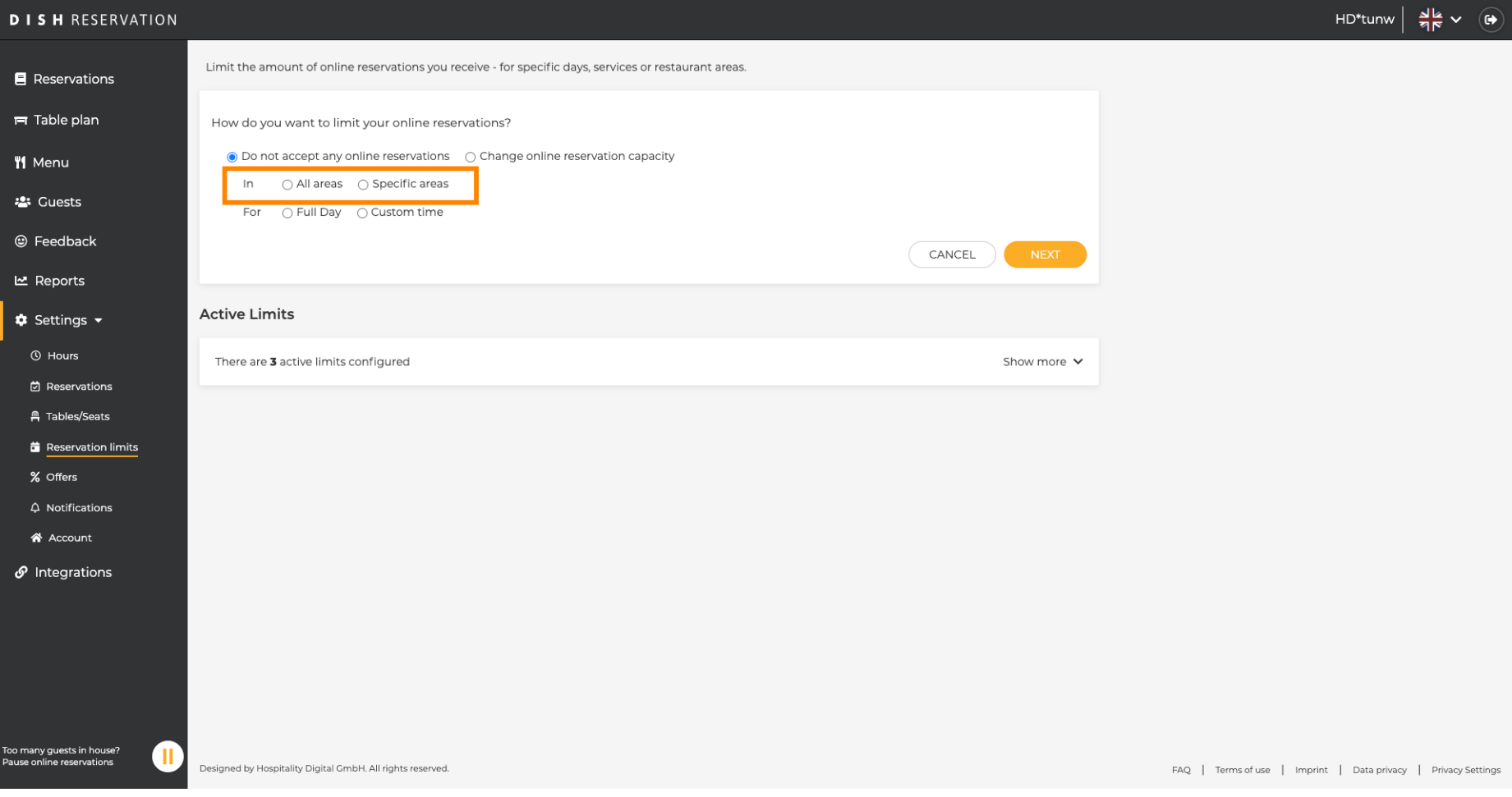

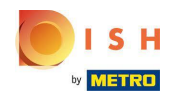

Odaberite područja za koja želite onemogućiti online rezervacije.  $\boldsymbol{\theta}$ 

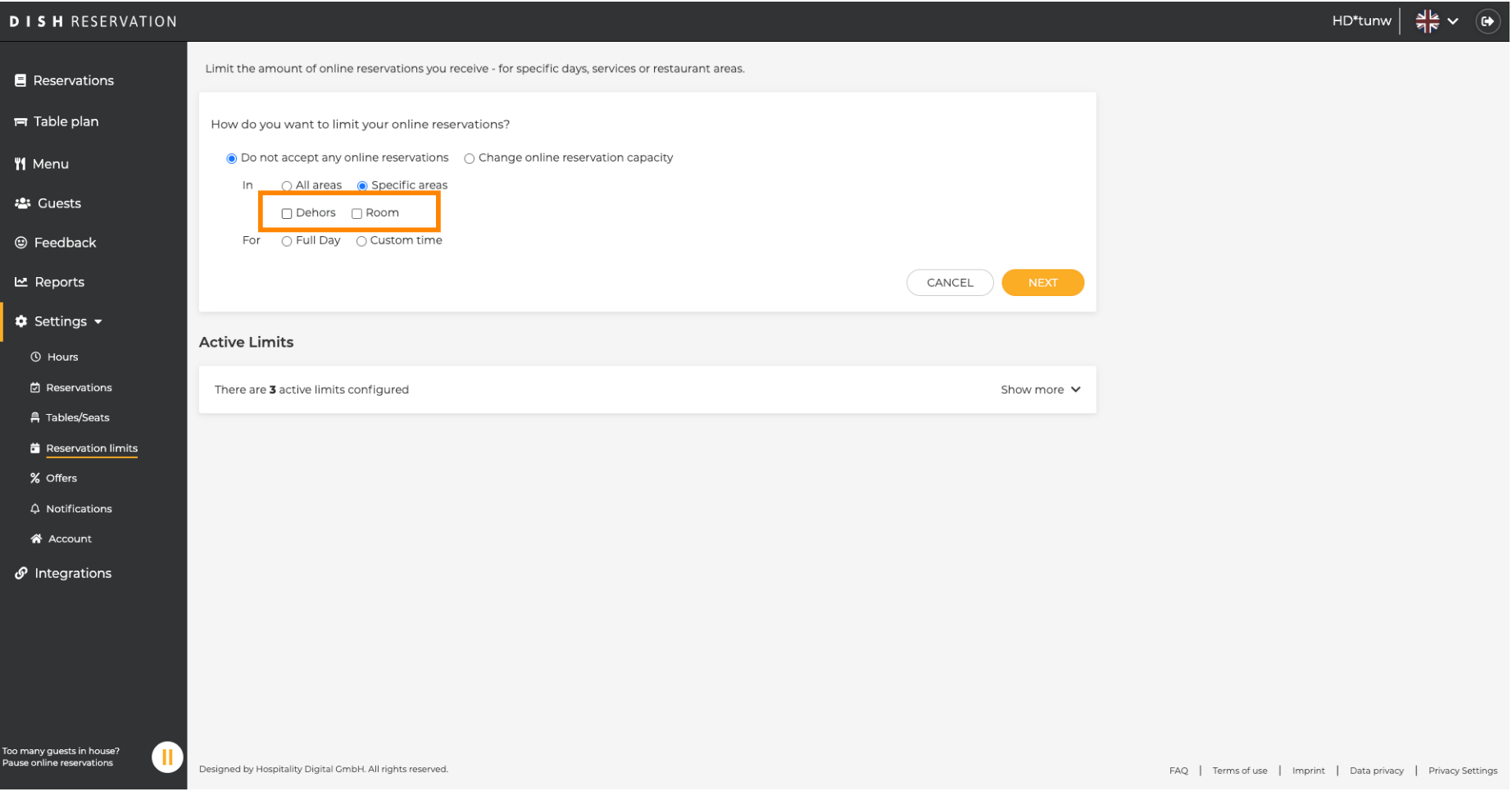

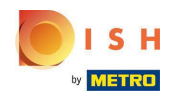

 $\bigcirc$ 

DISH Rezervacija - Kako upravljati količinom online rezervacija koje primate.

Odaberite želite li zaustaviti online rezervacije na cijeli dan ili na nekoliko sati (prilagođeno vrijeme).

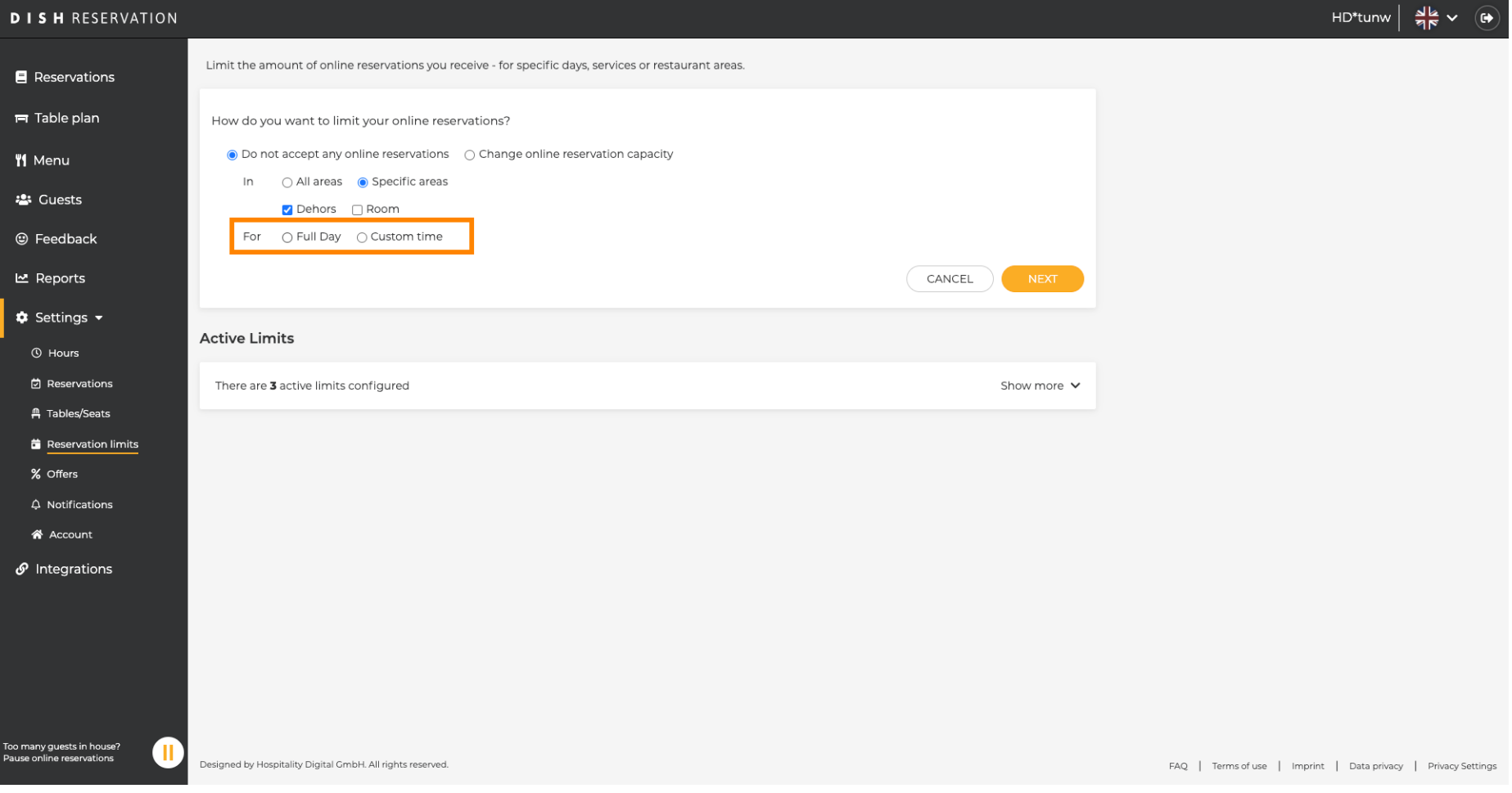

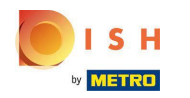

## Kliknite Prilagođeno vrijeme .  $\boldsymbol{0}$

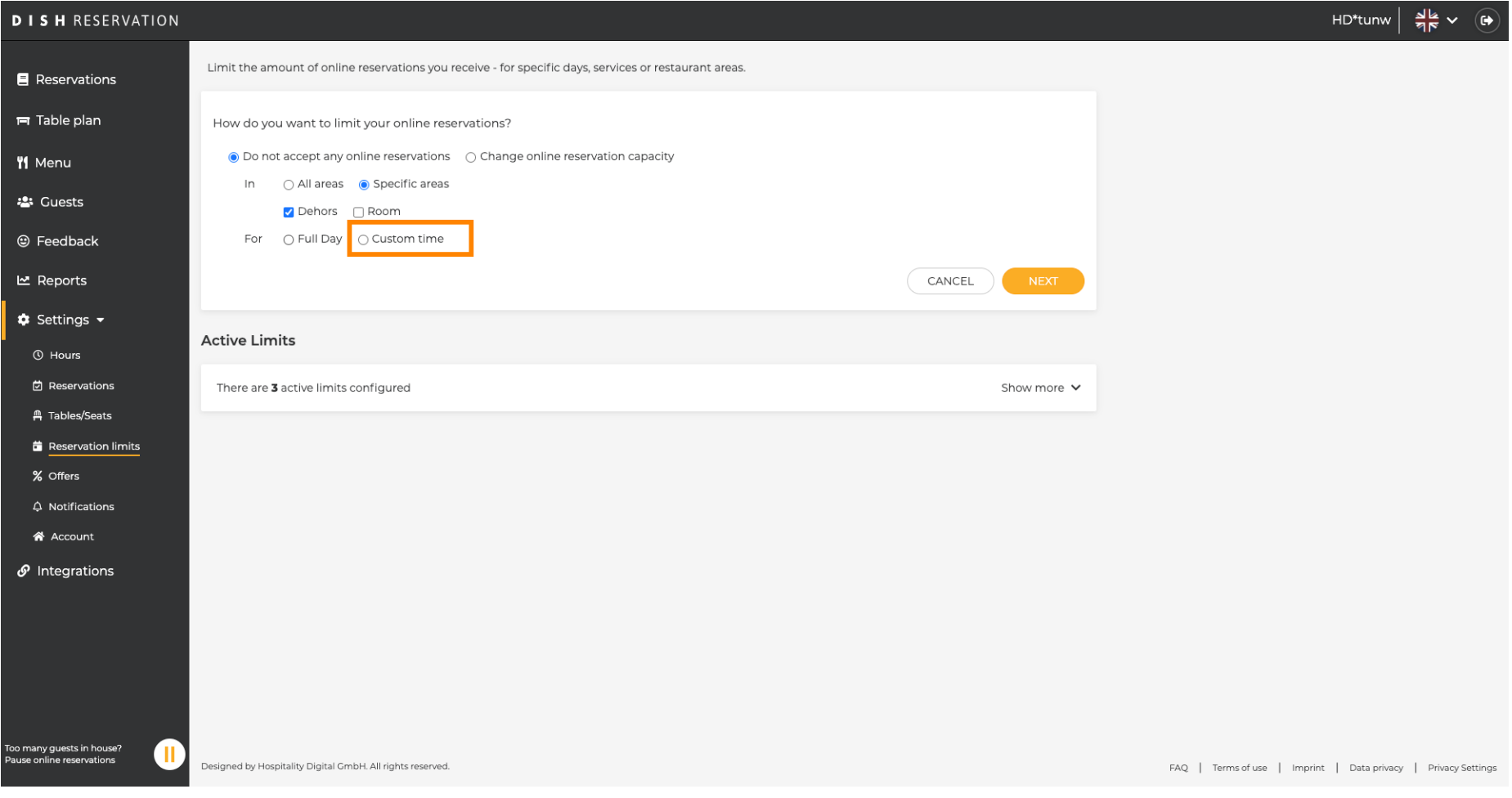

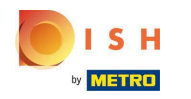

## Odaberite vremensko razdoblje .  $\boldsymbol{0}$

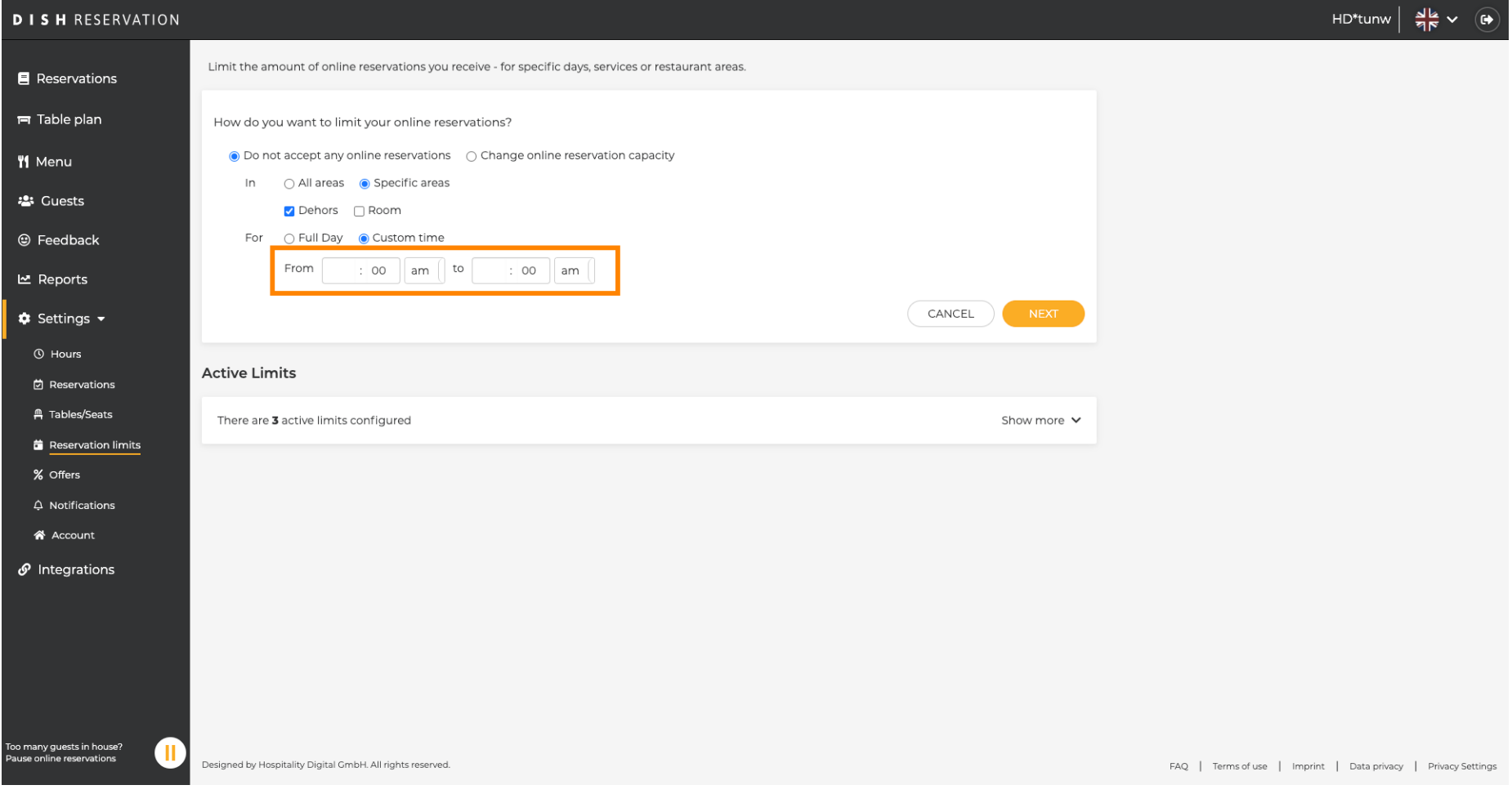

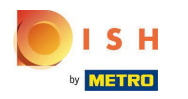

## Pritisnite Dalje .  $\boldsymbol{0}$

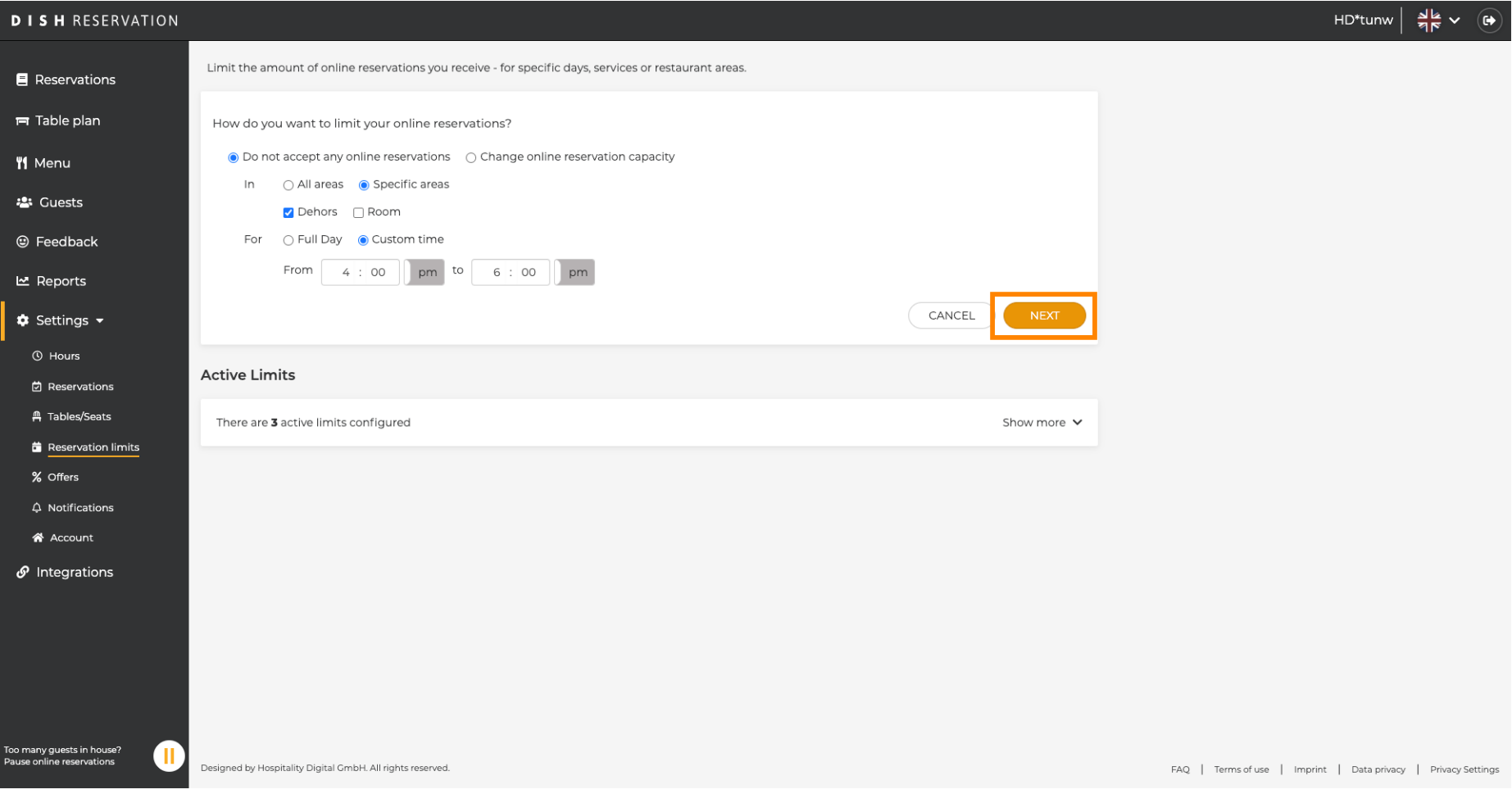

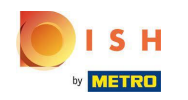

Odaberite želite li onemogućiti online rezervacije na određeni dan ili na dan koji se ponavlja (npr. svaki  $\boldsymbol{0}$ ponedjeljak). Jednostavno kliknite na opciju s prioritetom i odredite vremenska razdoblja.

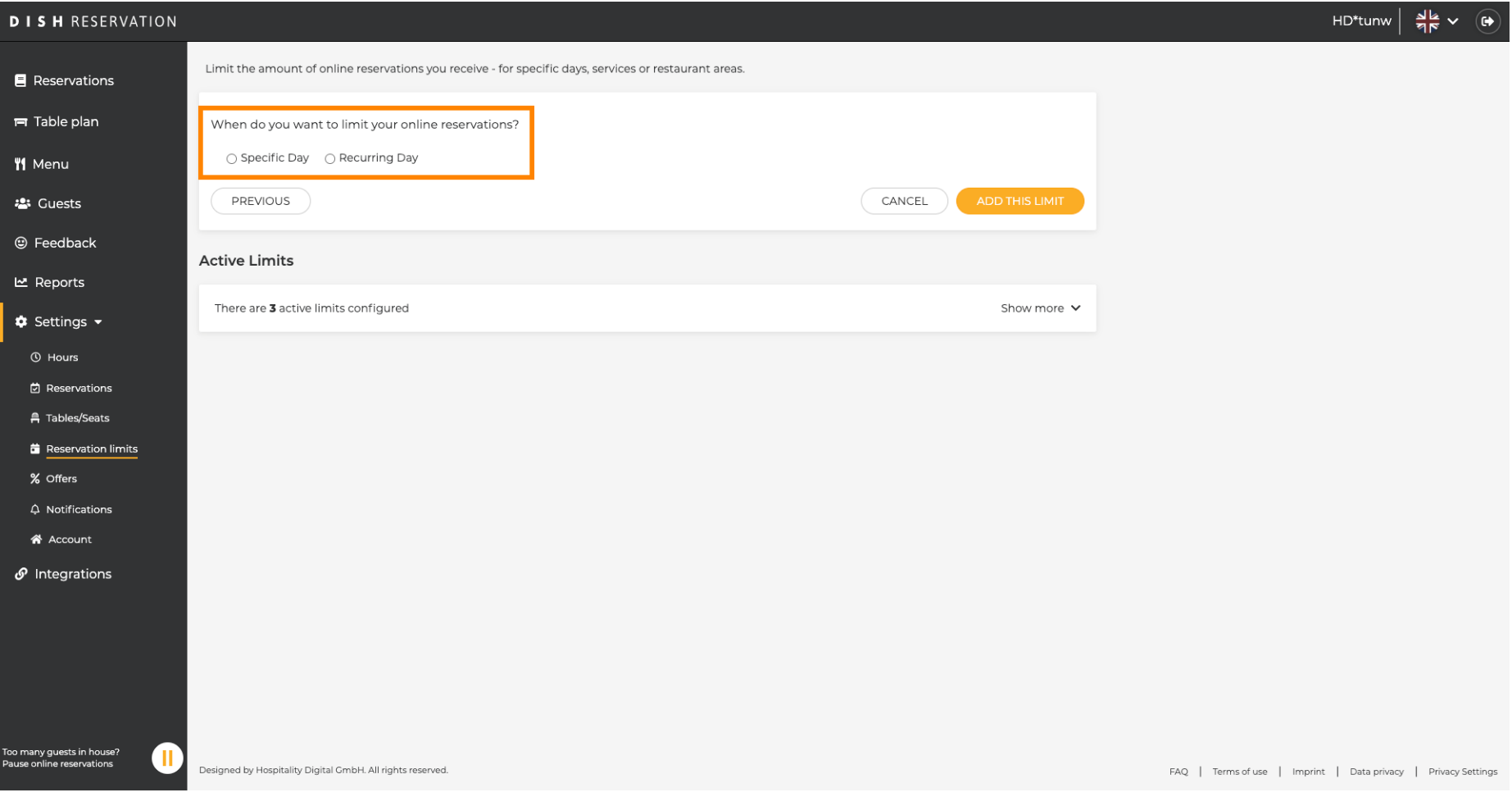

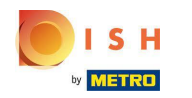

## Kliknite na Određeni dan .  $\boldsymbol{0}$

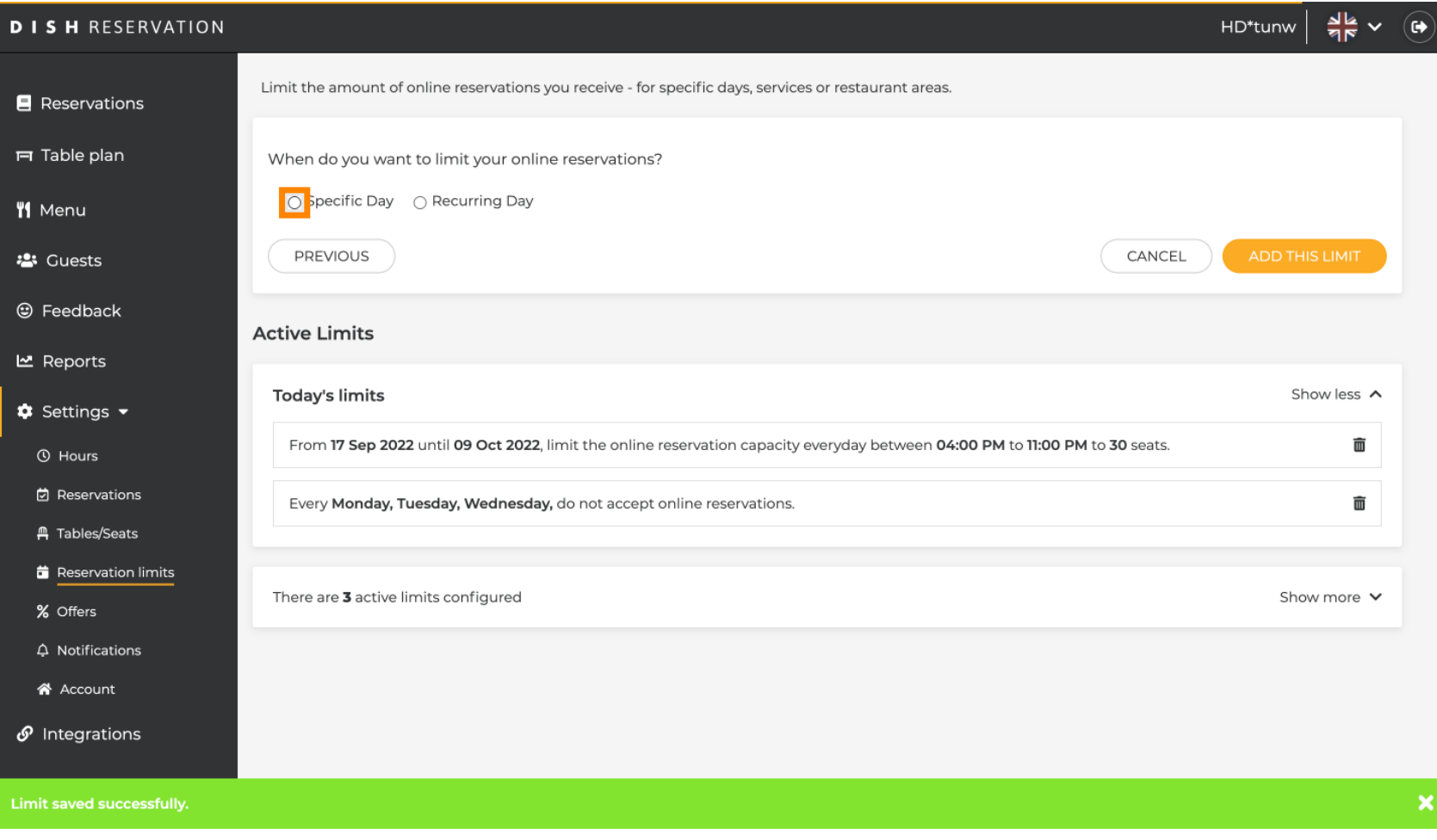

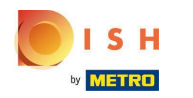

## Kliknite na kalendar.  $\boldsymbol{0}$

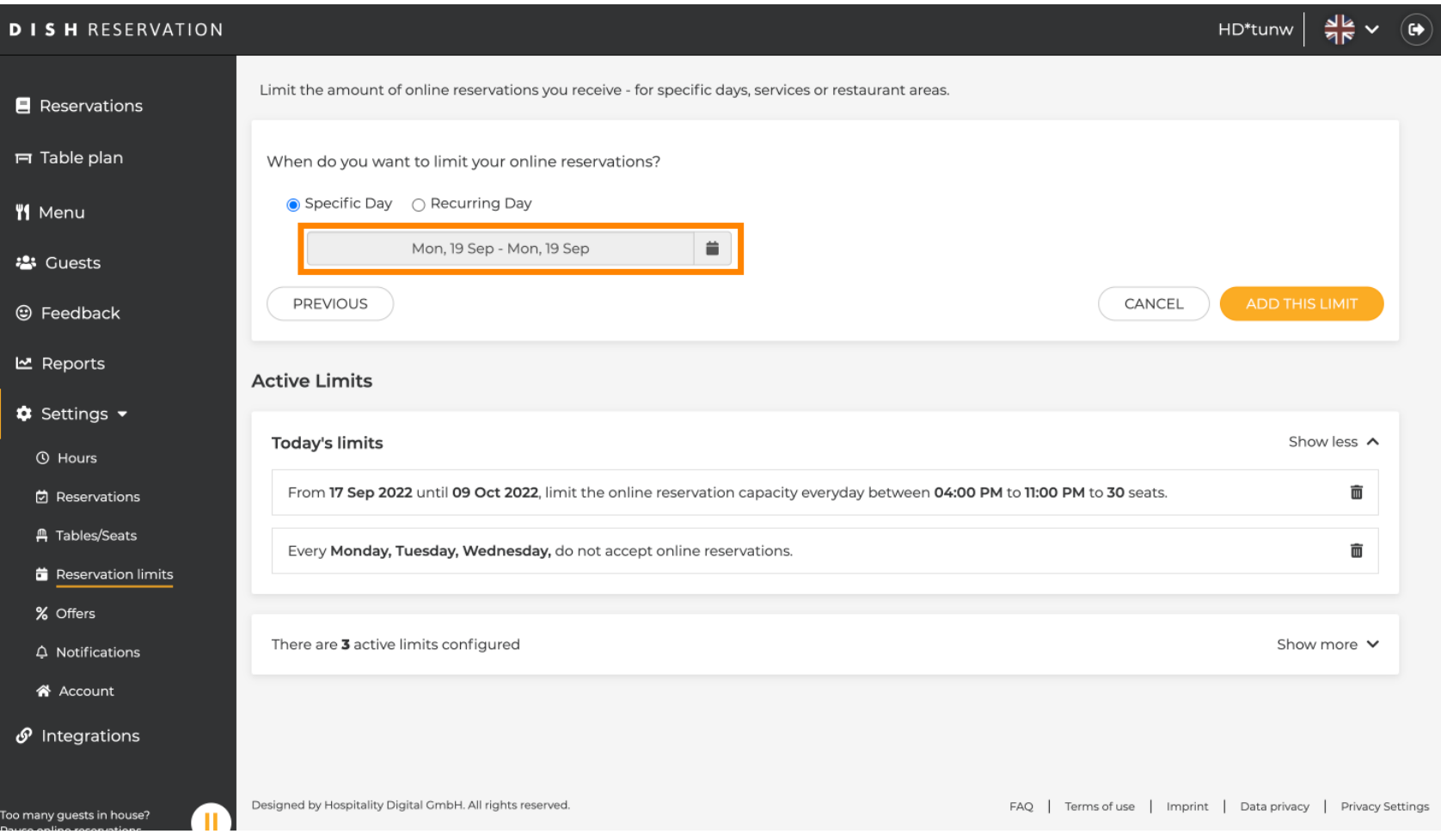

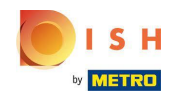

Odaberite dan ili raspon datuma za koji želite postaviti ograničenja online rezervacija.  $\boldsymbol{0}$ 

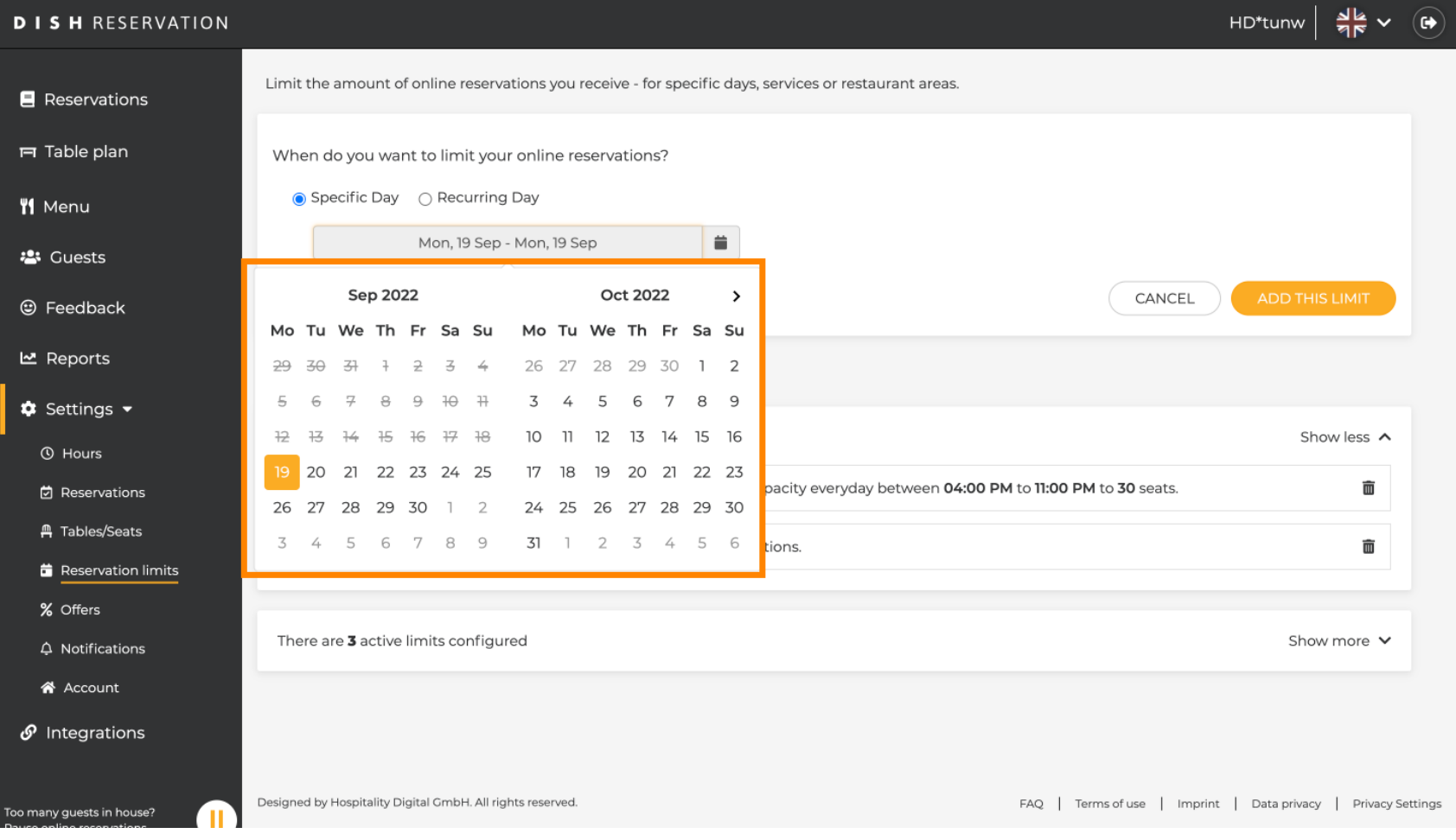

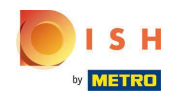

Ovo je primjer kako onemogućiti ograničenja za određeni datumski raspon.  $\bigcirc$ 

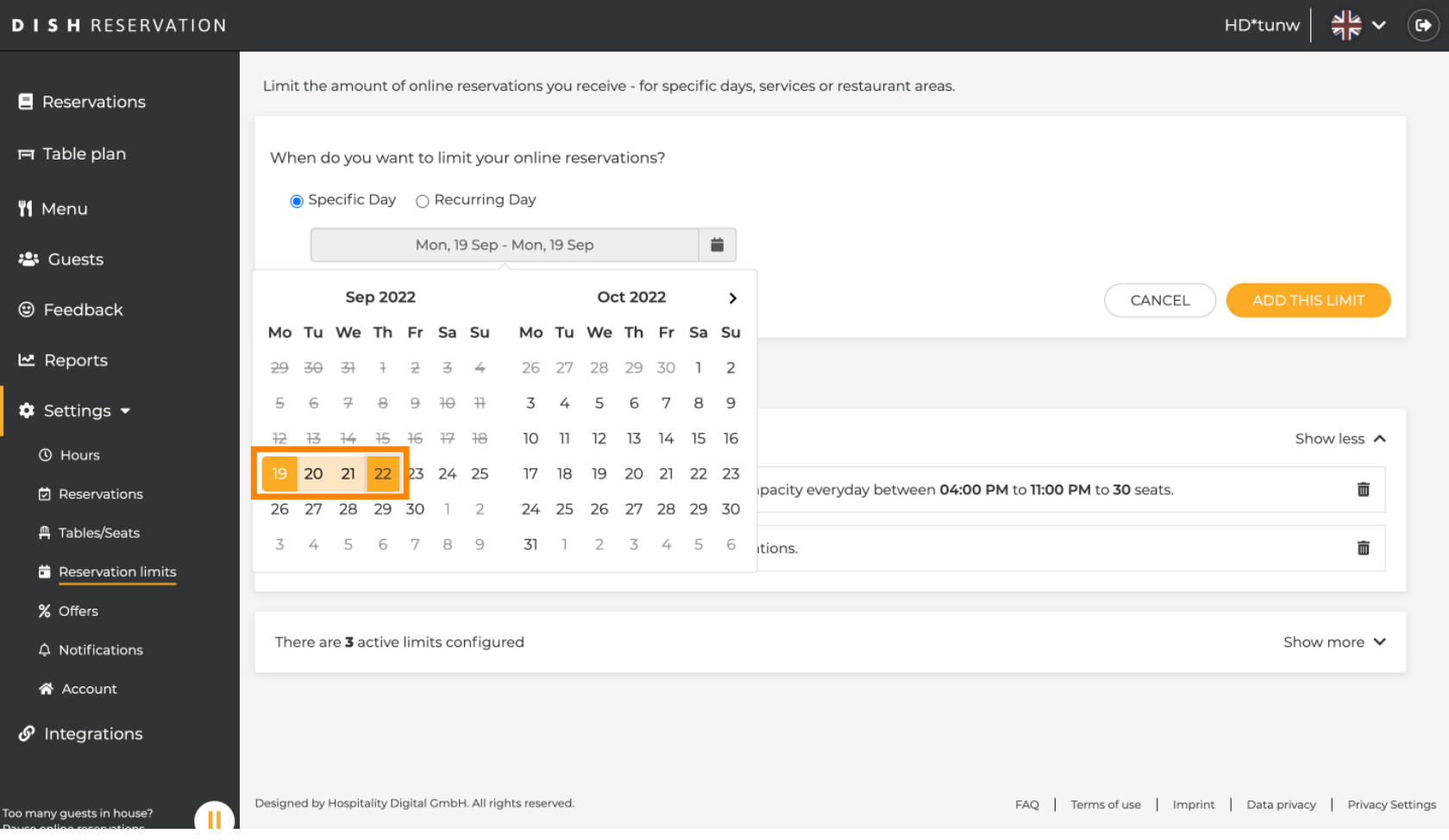

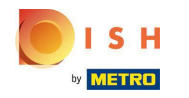

Kliknite na Dan koji se ponavlja ako želite ograničiti online rezervaciju na redovite dane (npr. svake  $\boldsymbol{0}$ nedjelje).

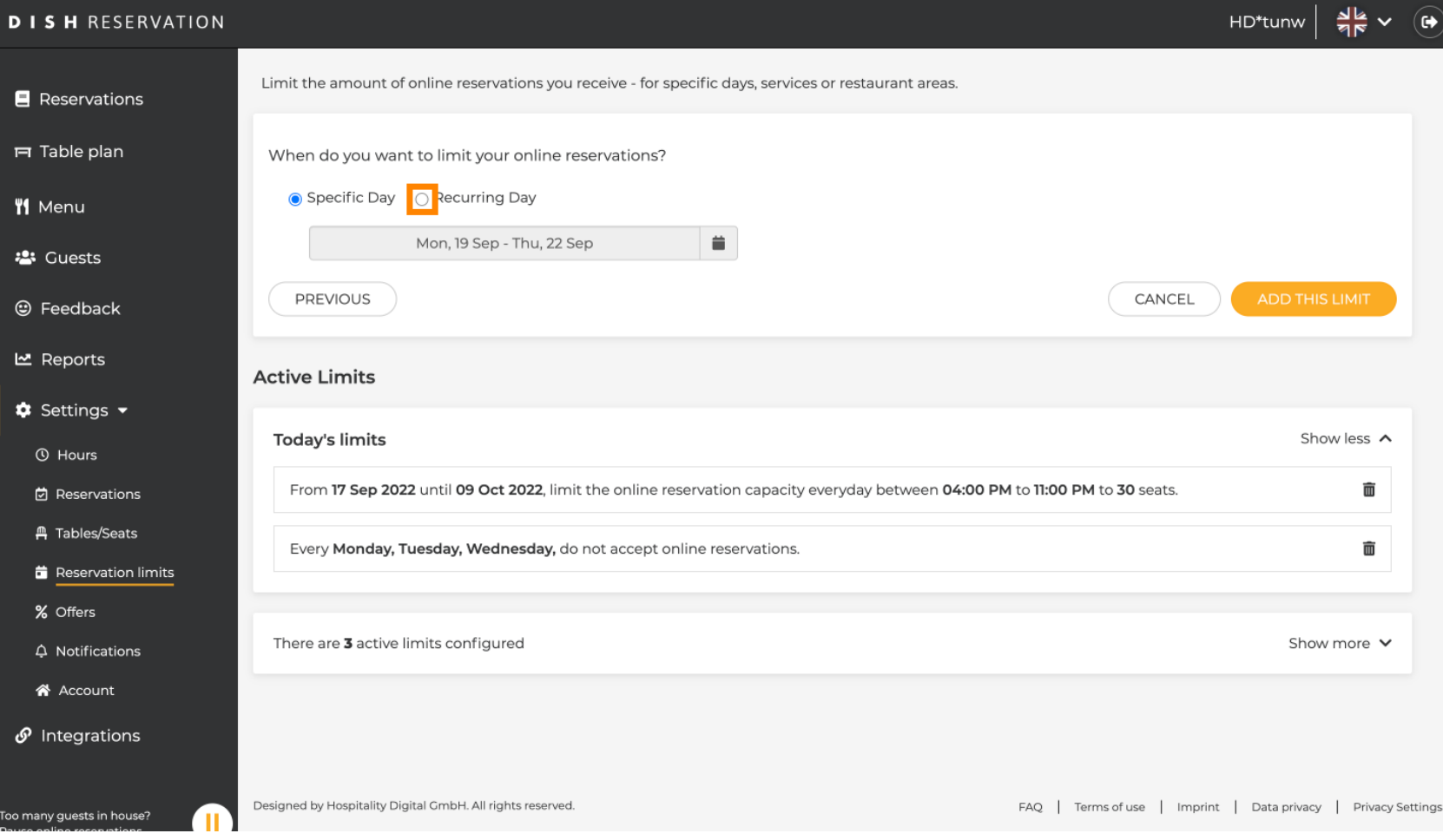

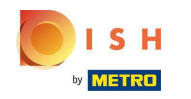

## Odaberite dan ili dane jednostavnim klikom na jedan ili više dana .  $\boldsymbol{0}$

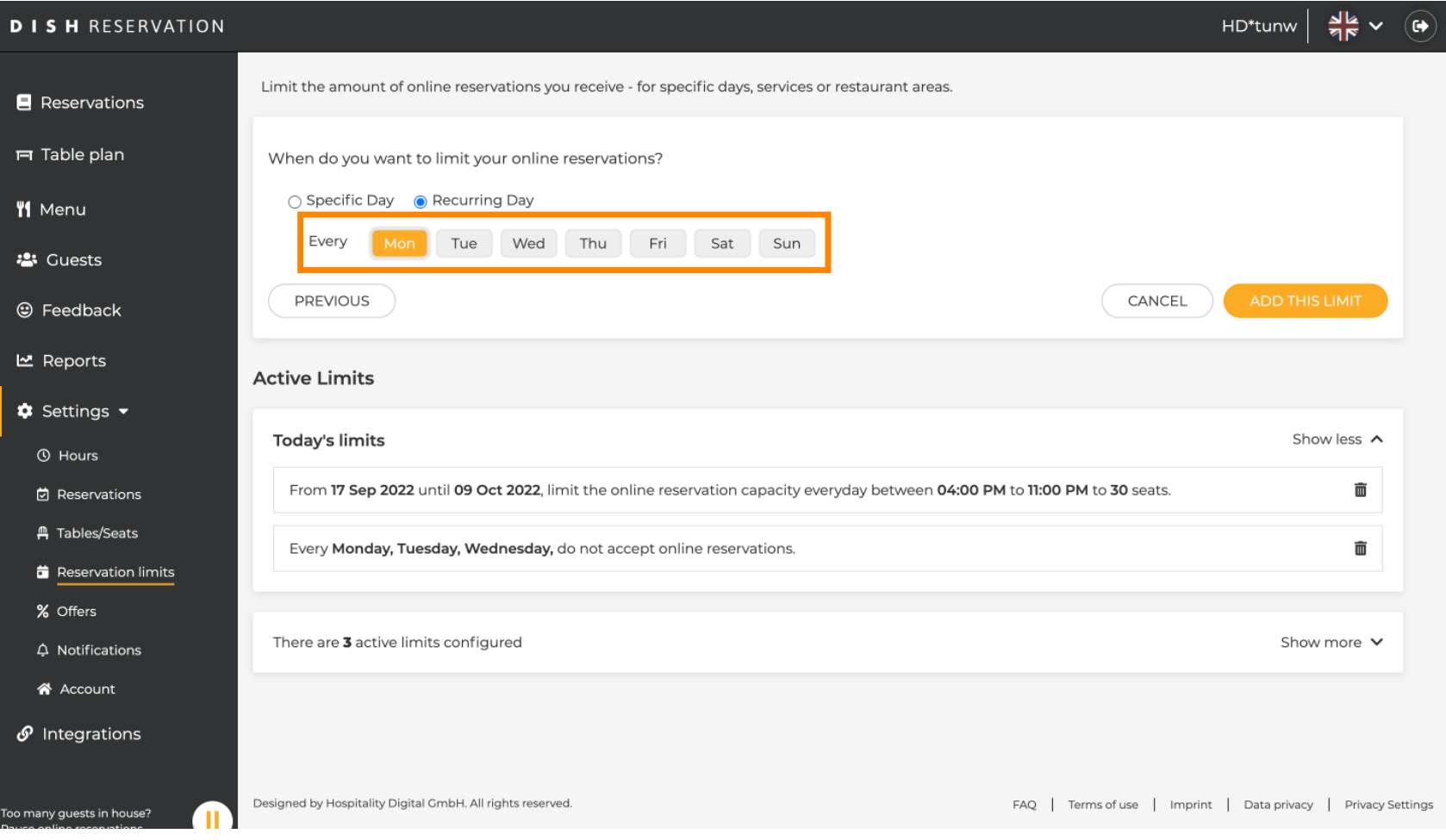

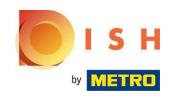

Ovo je primjer za određene dane koji se ponavljaju.  $\bigcirc$ 

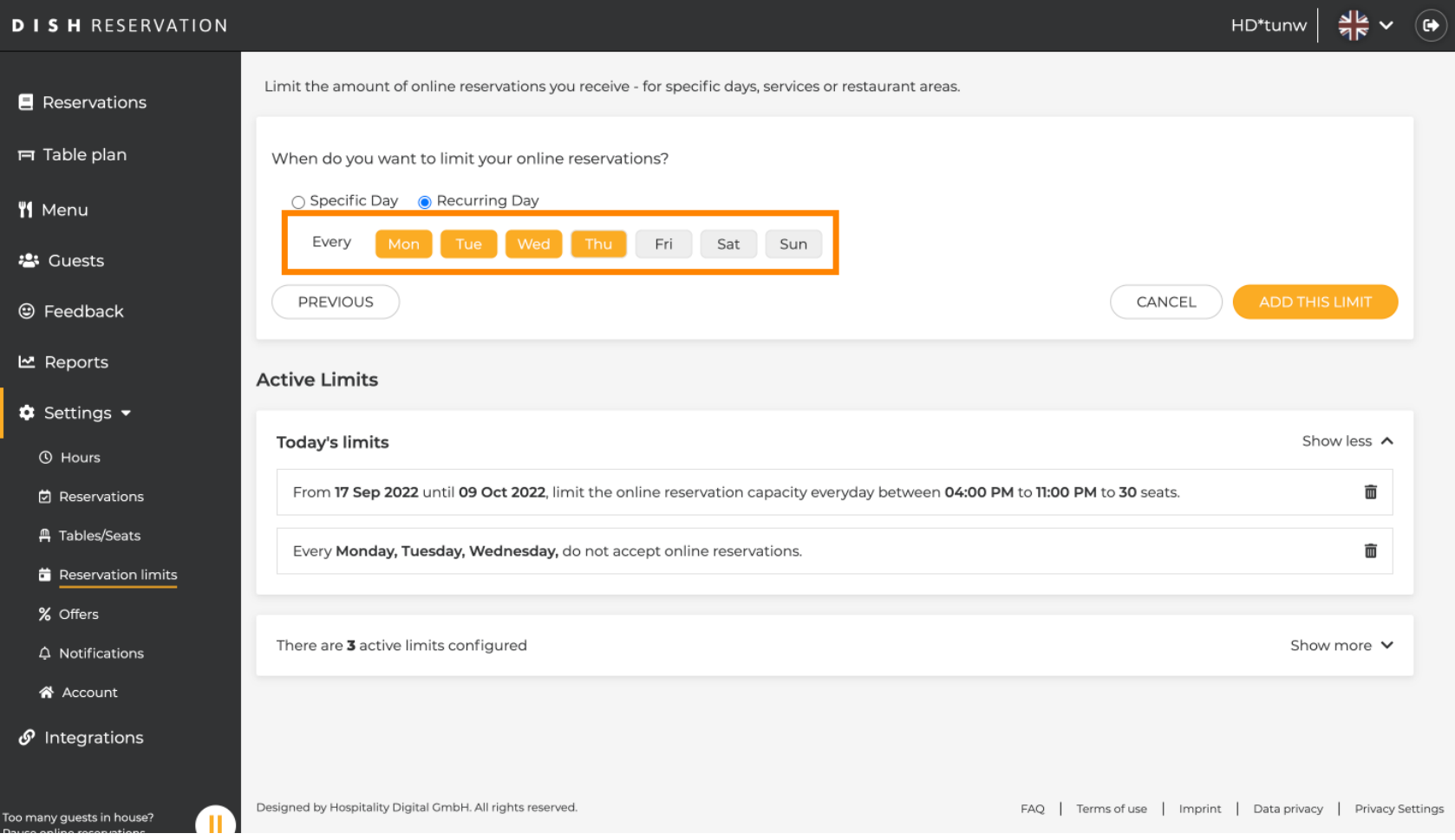

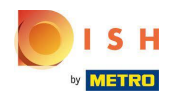

## Nakon što su navedeni podaci, kliknite Dodaj ovo ograničenje .  $\boldsymbol{0}$

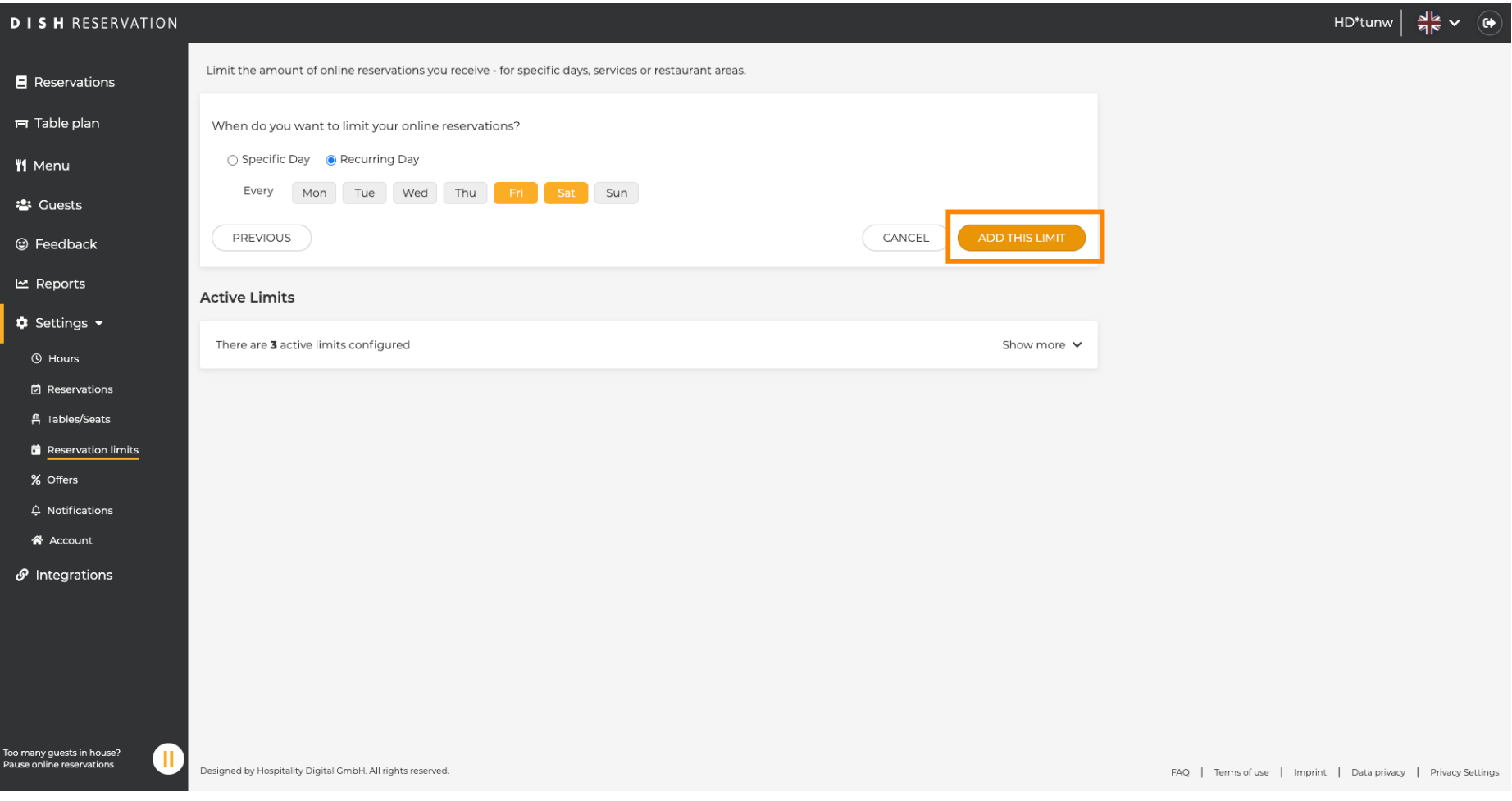

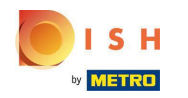

Kliknite na promjenu kapaciteta online rezervacije kako biste smanjili broj mjesta koja se mogu  $\boldsymbol{\Theta}$ rezervirati online.

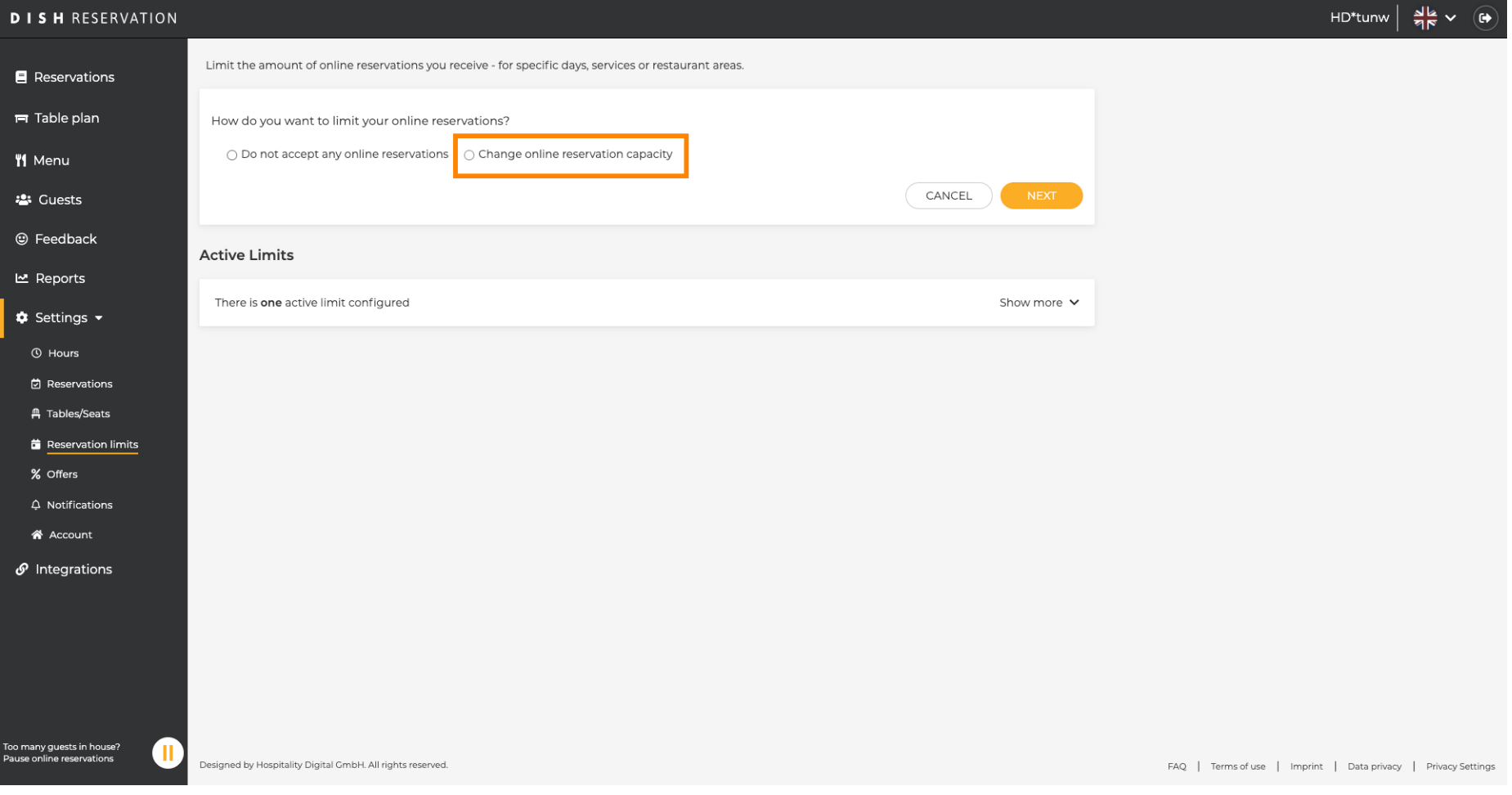

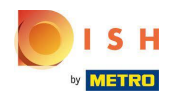

### Odaberite broj mjesta koja se mogu rezervirati online.  $\odot$

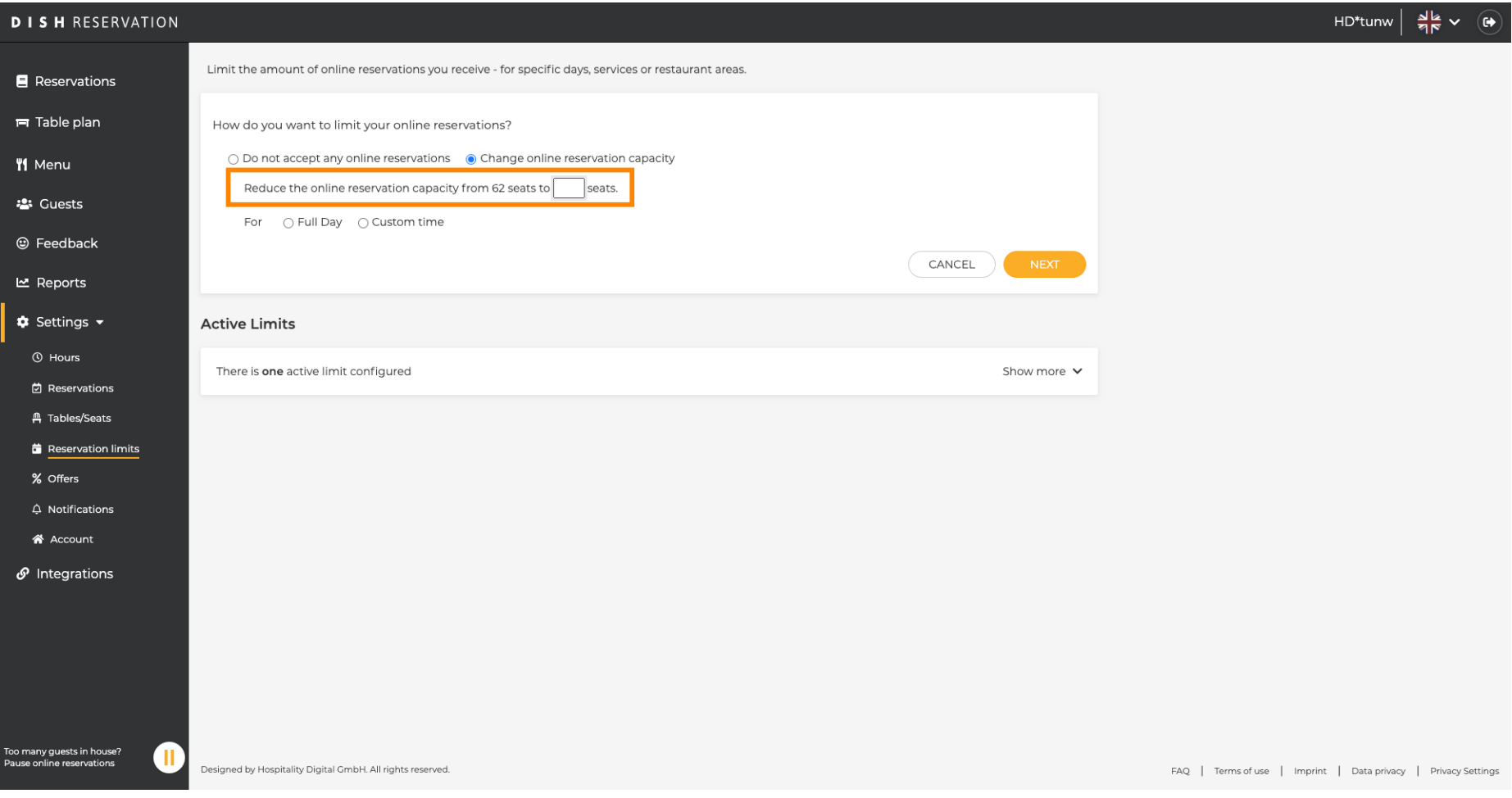

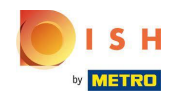

Kliknite na tekstualno polje i unesite broj mjesta . NAPOMENA: Nemojte postavljati broj koji je veći  $\boldsymbol{0}$ od maksimalnog broja sjedala.

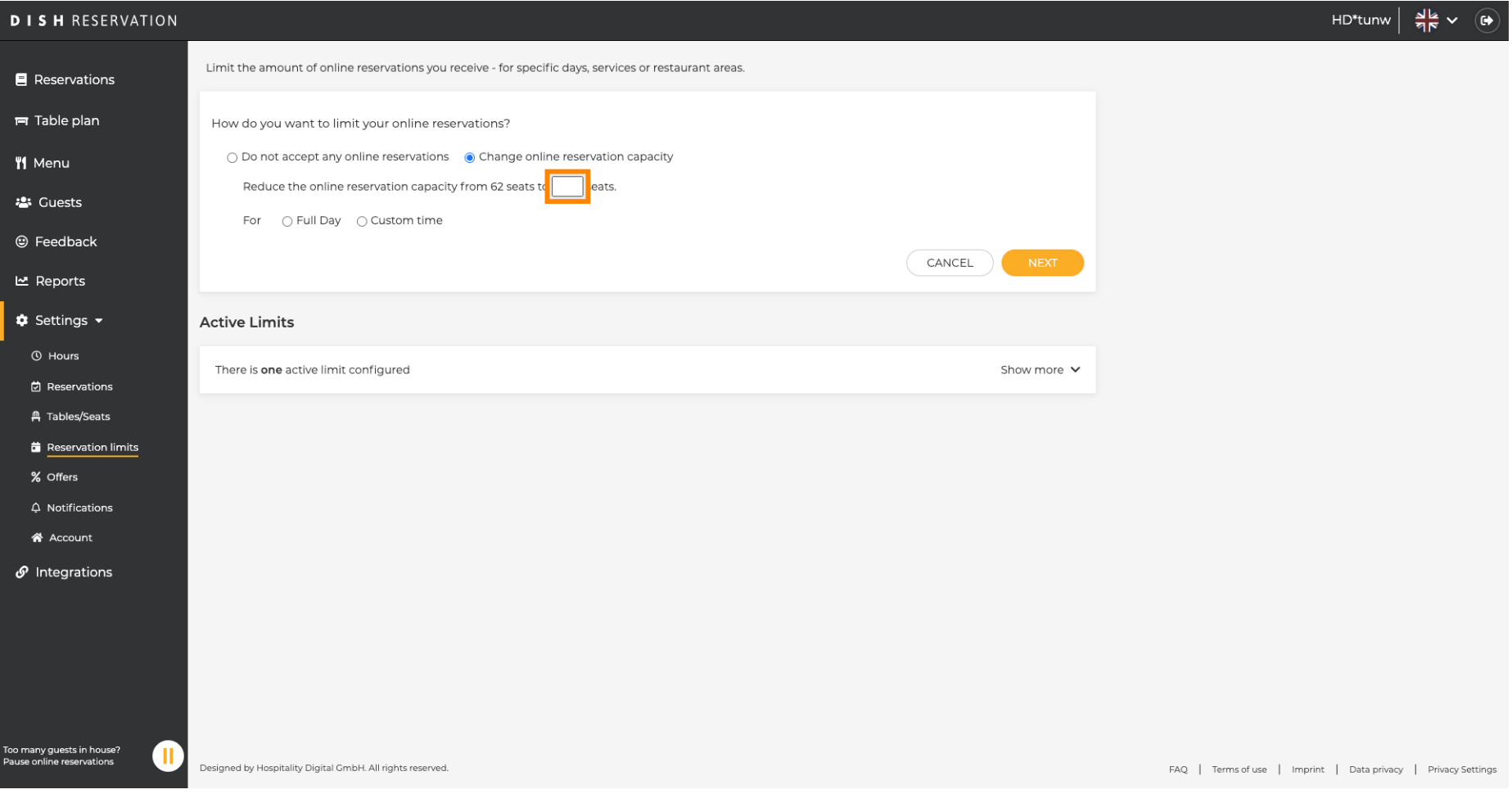

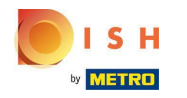

Odaberite želite li ograničiti kapacitet online rezervacije na cijeli dan ili na nekoliko sati (prilagođeno  $\odot$ vrijeme)

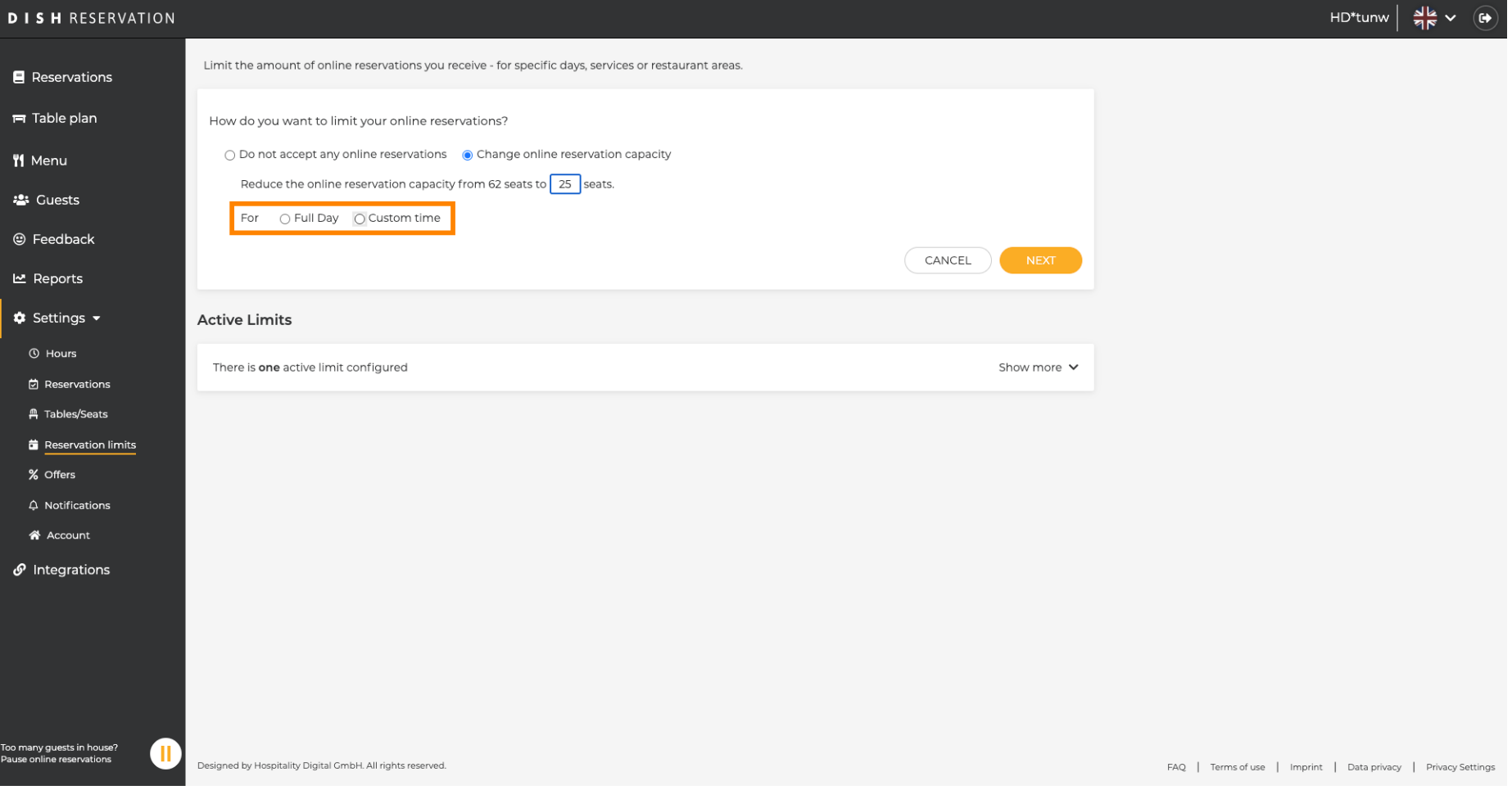

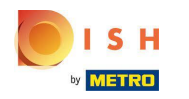

Ako ste odabrali postaviti ograničenja za nekoliko sati, kliknite Prilagođeno vrijeme .  $\boldsymbol{\Theta}$ 

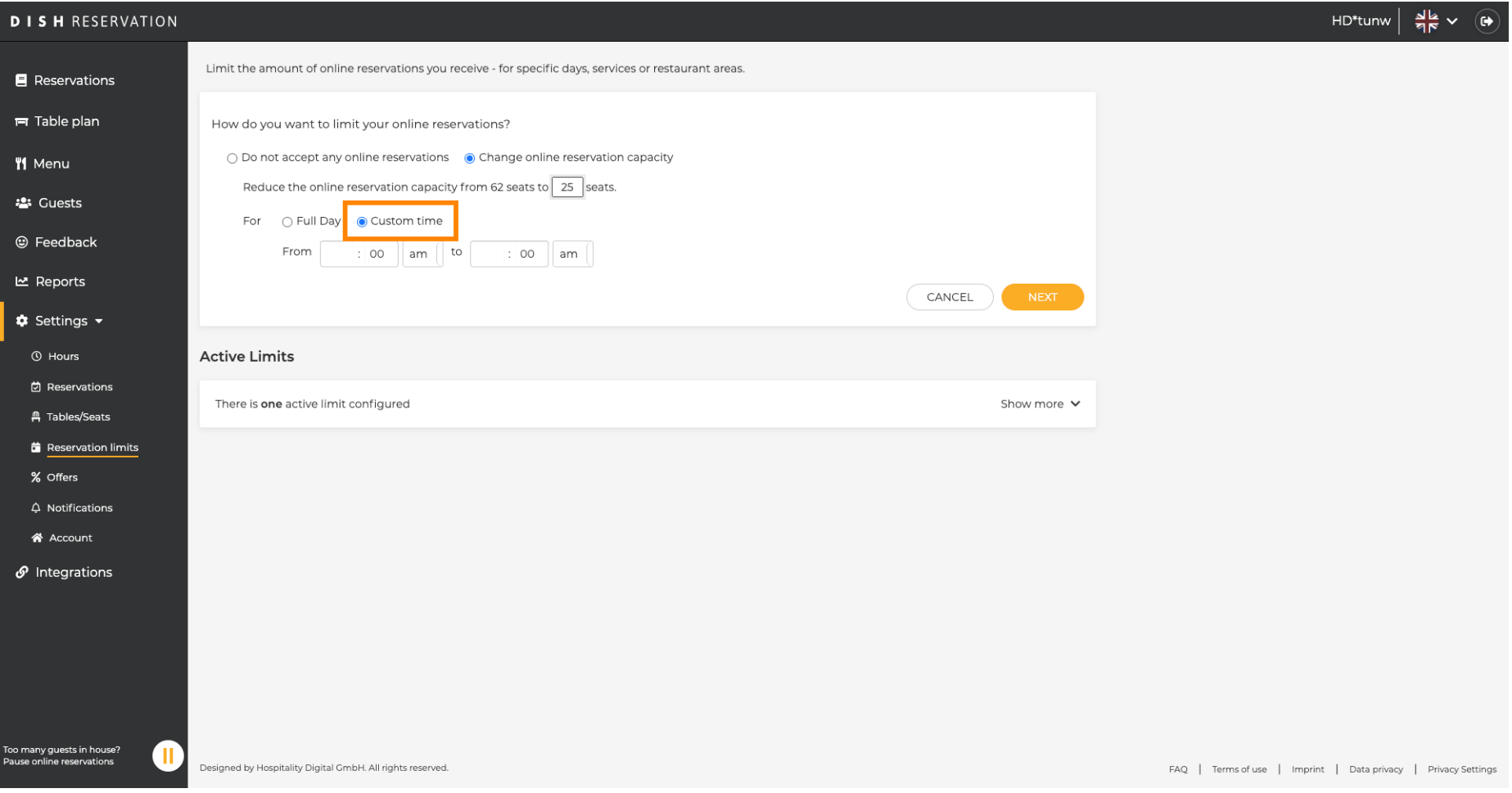

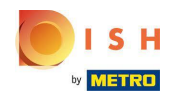

Postavite vremensko razdoblje na koje želite ograničiti kapacitet online rezervacije.  $\boldsymbol{\Theta}$ 

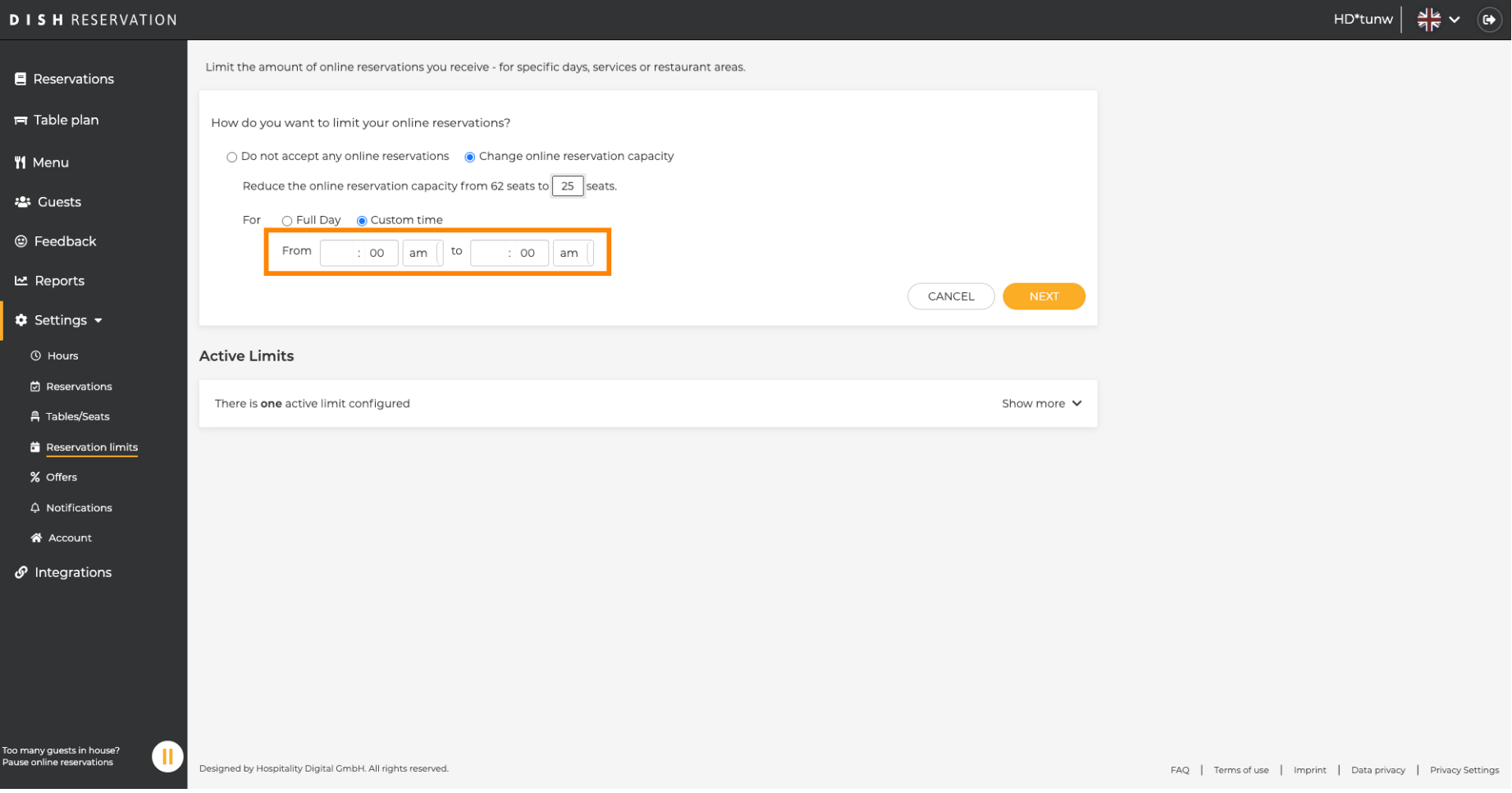

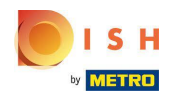

## Nakon što postavite vrijeme, kliknite Dalje .  $\boldsymbol{0}$

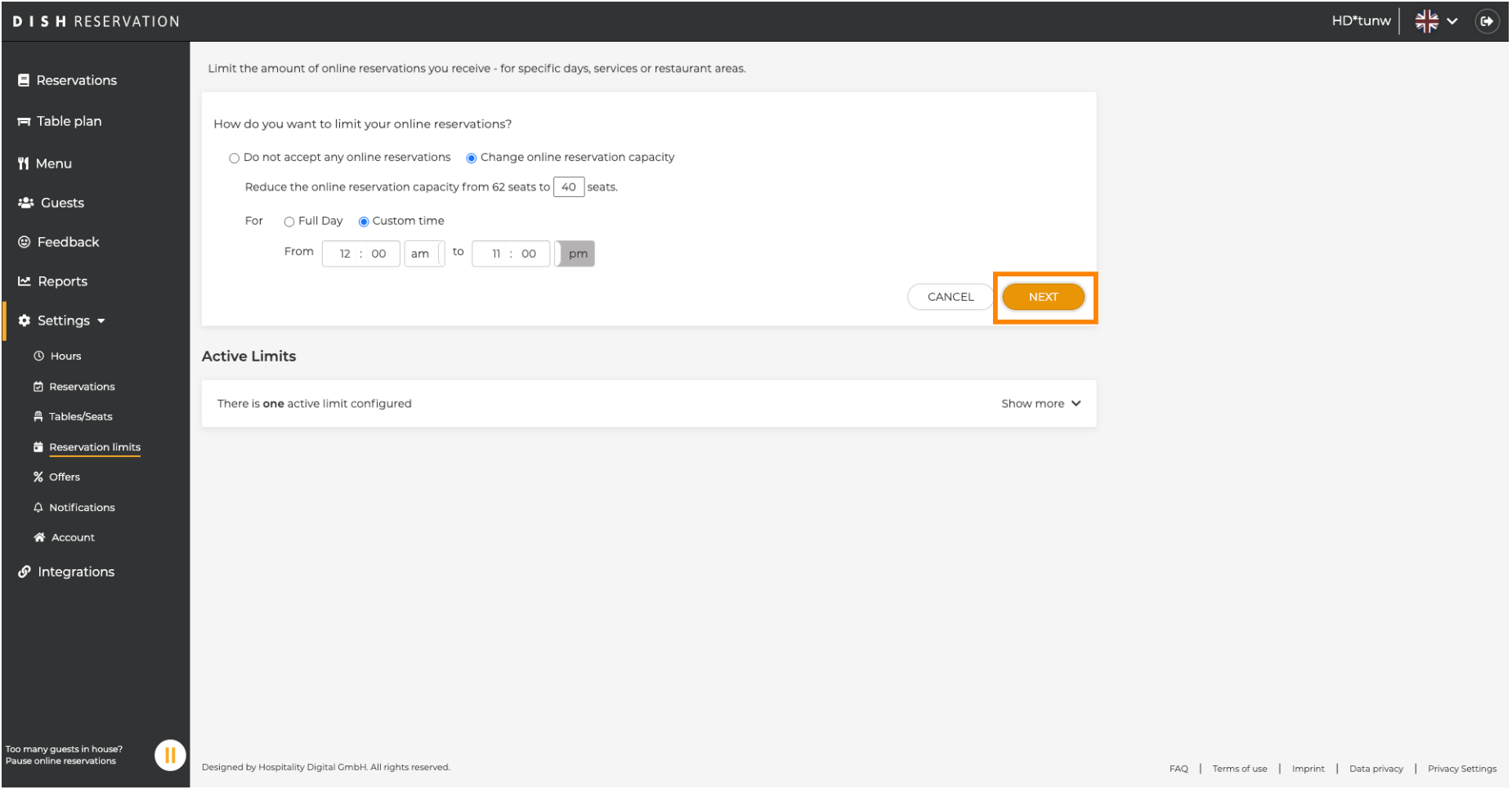

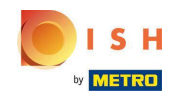

Odaberite želite li primati manje online rezervacija na određeni dan ili na dan koji se ponavlja (npr. svaki  $\bigcirc$ ponedjeljak), slijedeći korake opisane na slajdu [ 15 - 21 ].

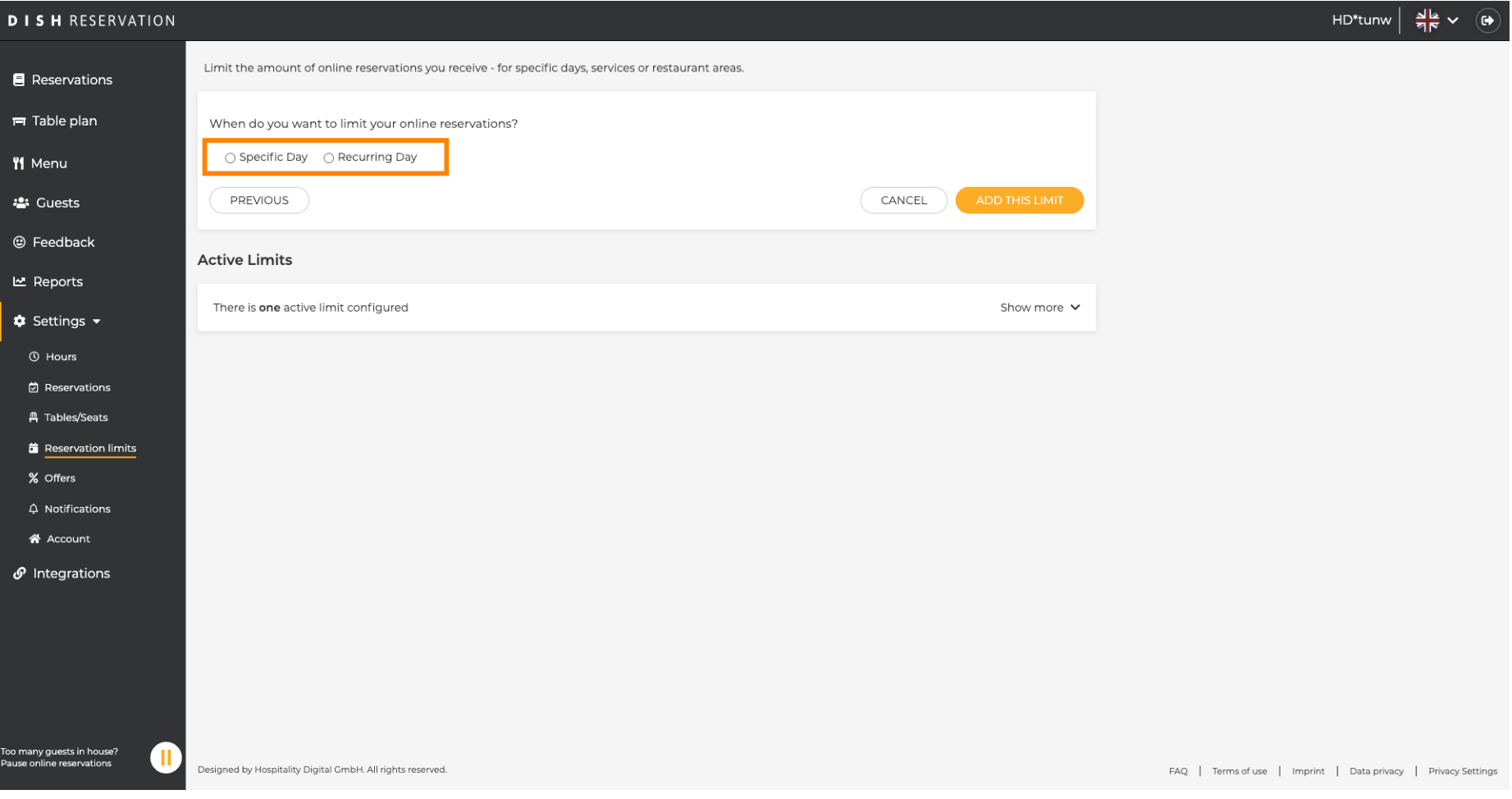

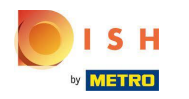

# Nakon što unesete podatke, kliknite na DODAJ OVA OGRANIČENJA .  $\boldsymbol{0}$

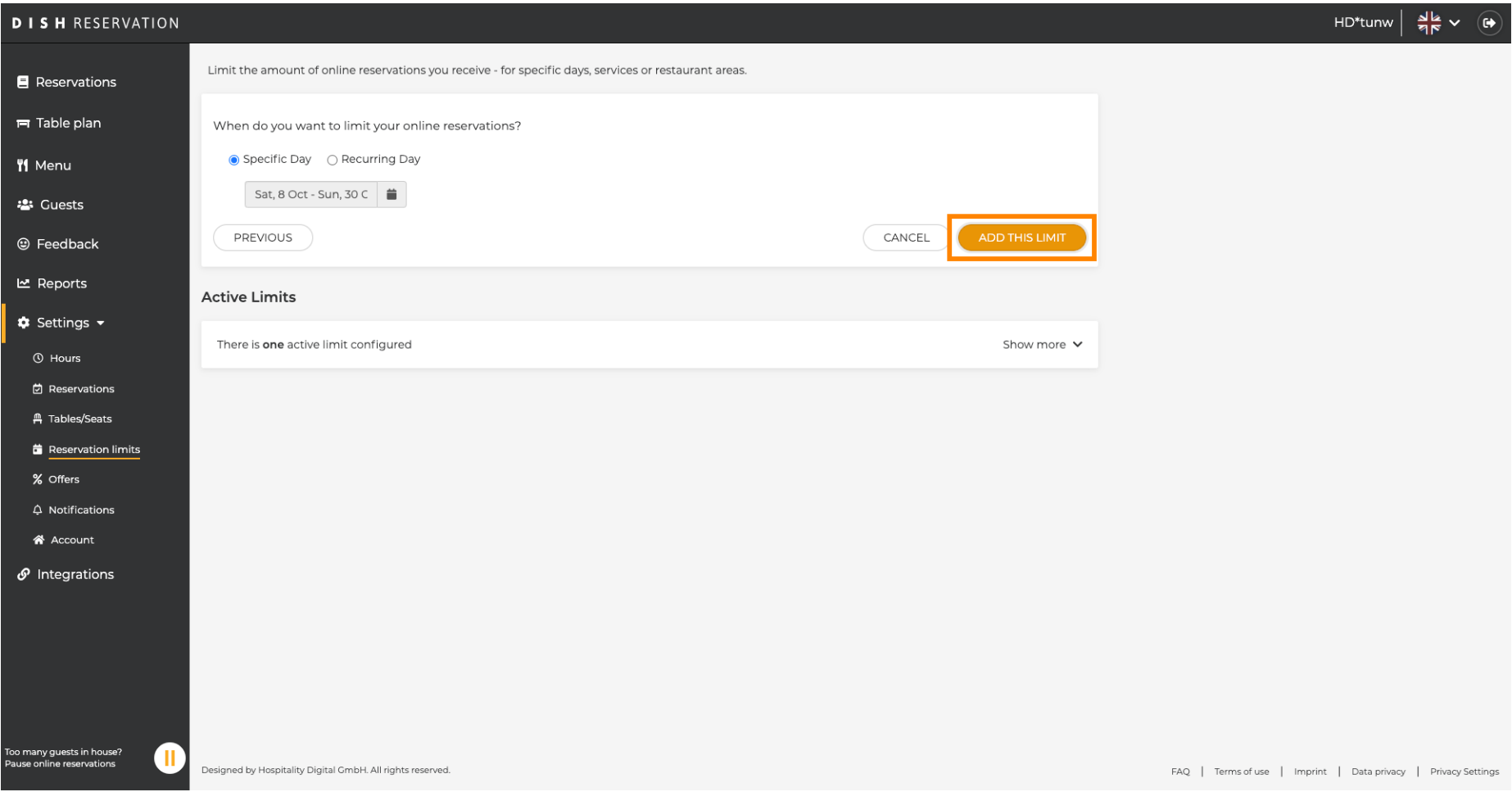

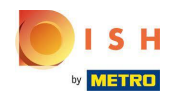

Ti si gotov! Pojavit će se obavijest koja će vam pokazati da je ograničenje uspješno postavljeno.  $\bigcirc$ 

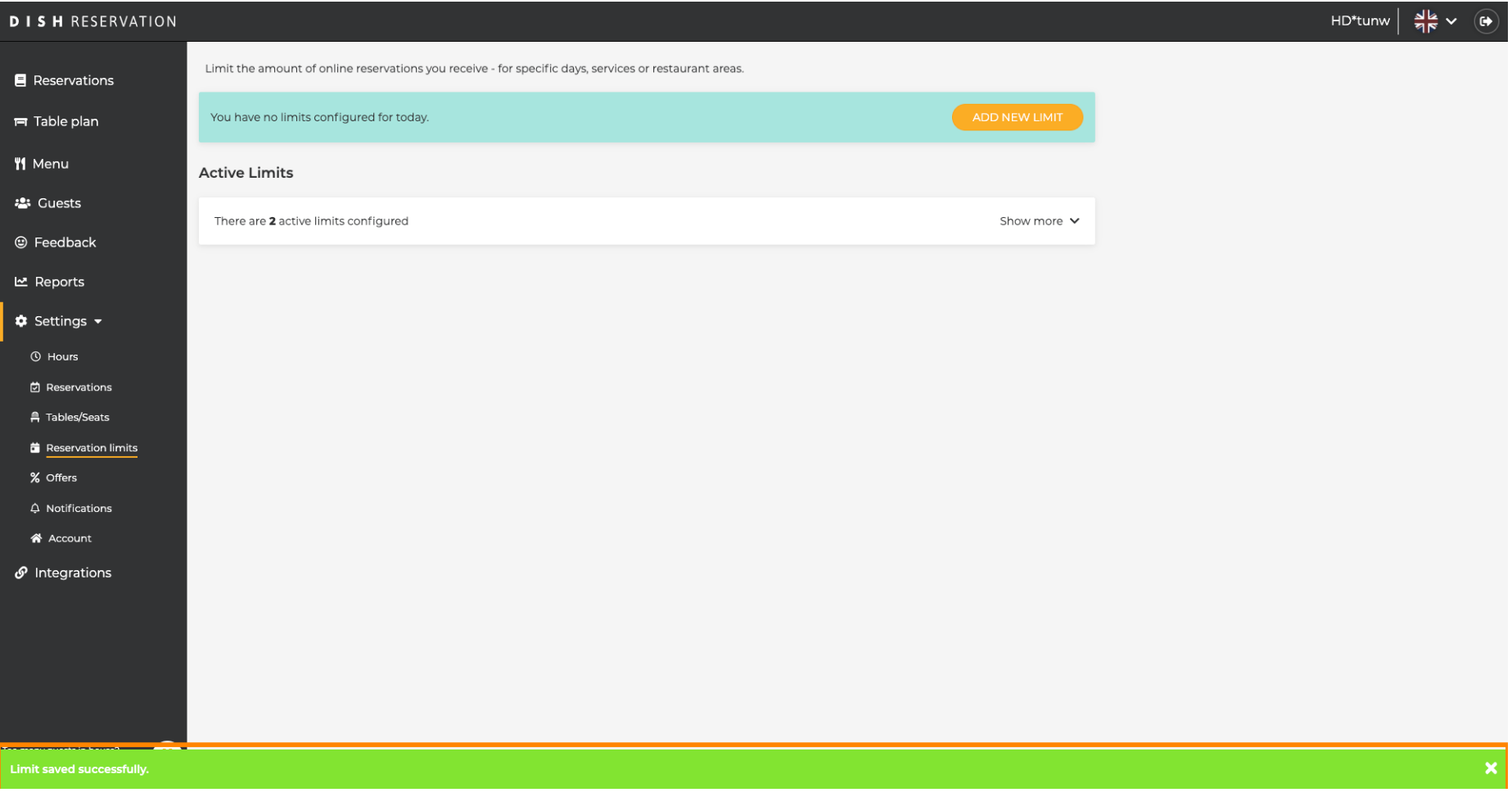

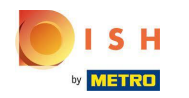

Kliknite Prikaži više kako biste dobili pregled svih svojih ograničenja online rezervacija.  $\boldsymbol{\theta}$ 

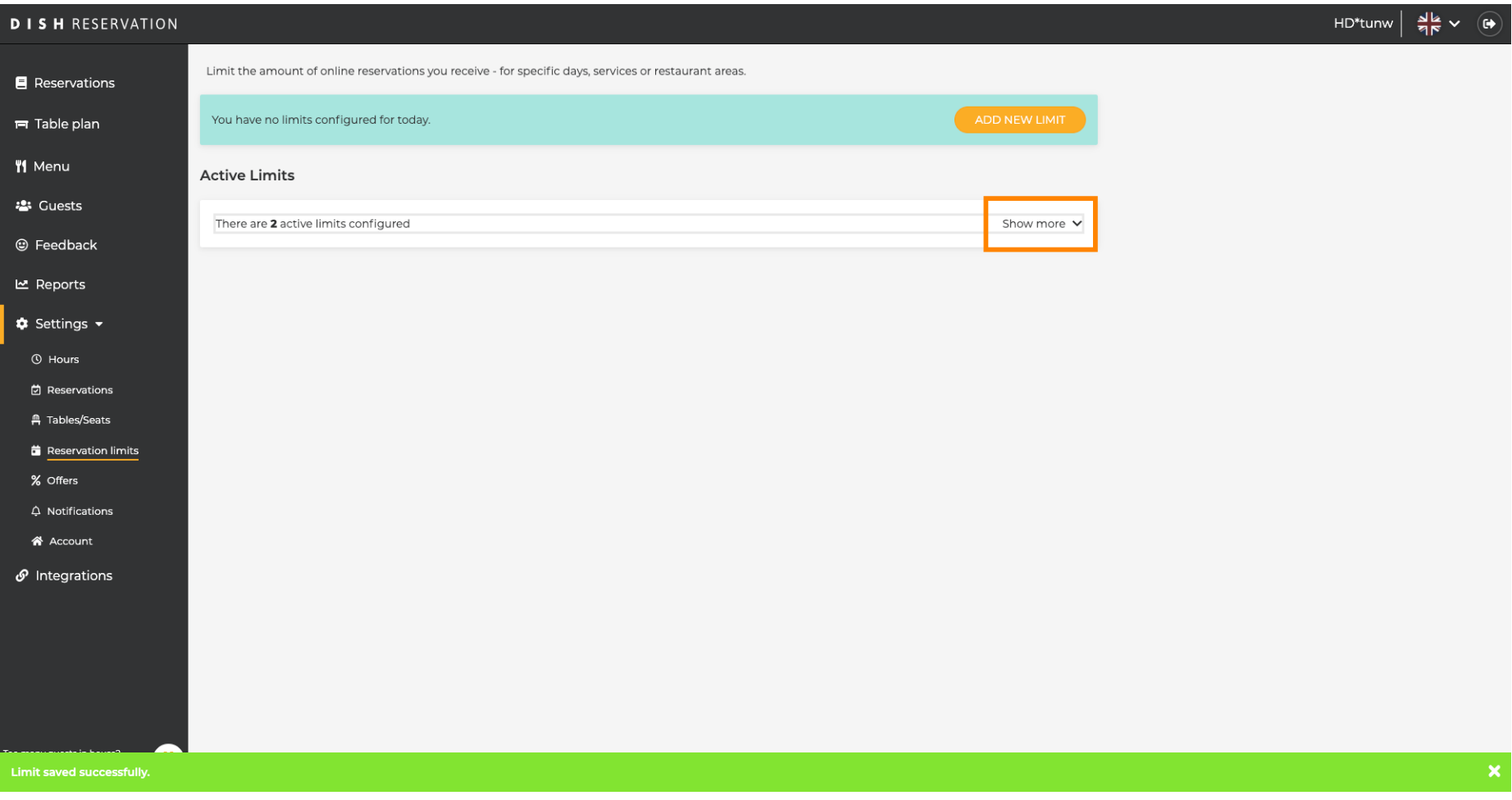

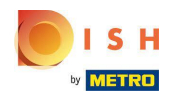

Ovo je pregled svih vaših ograničenja online rezervacija.  $\odot$ 

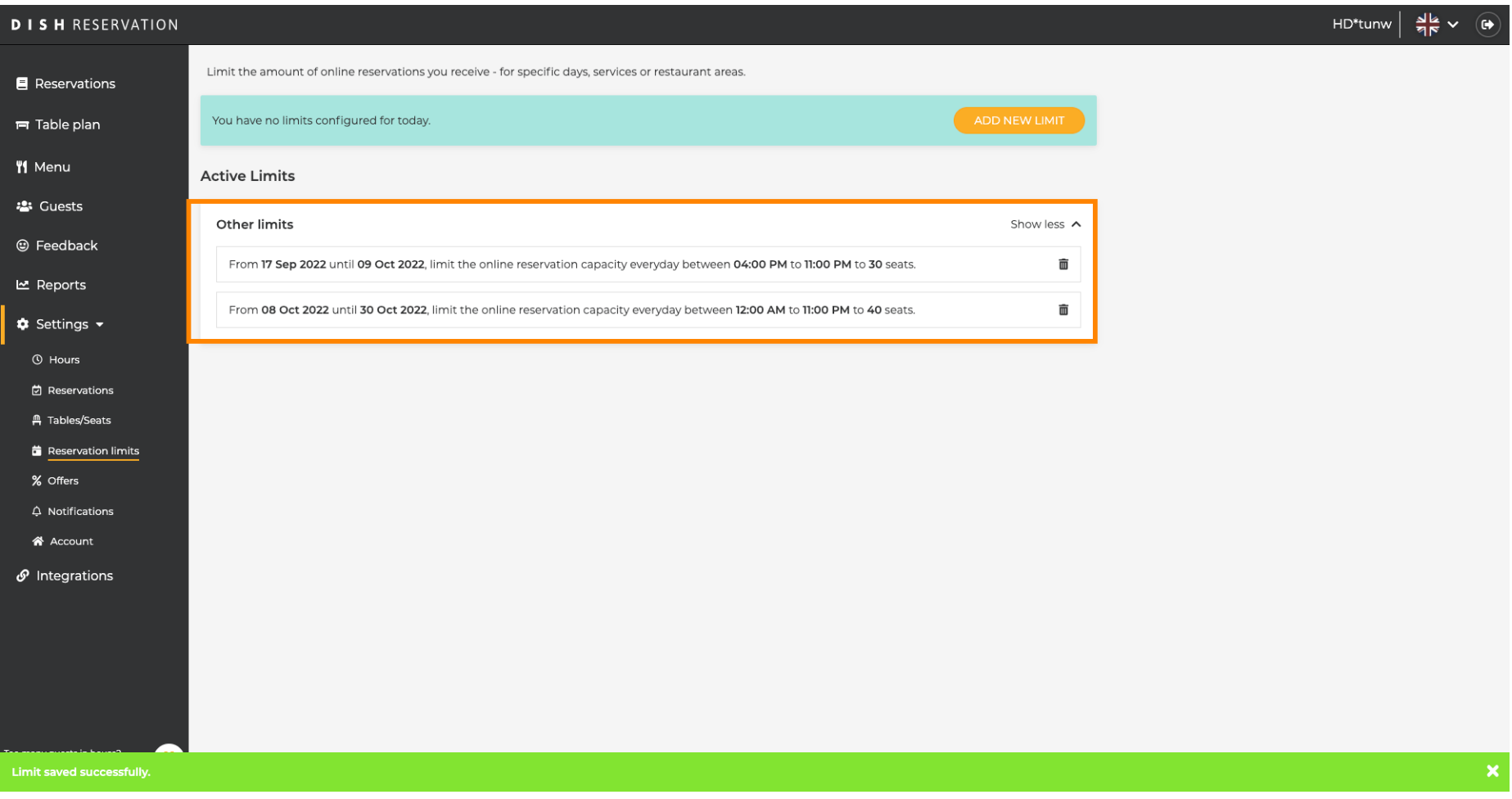

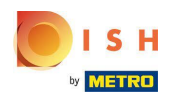

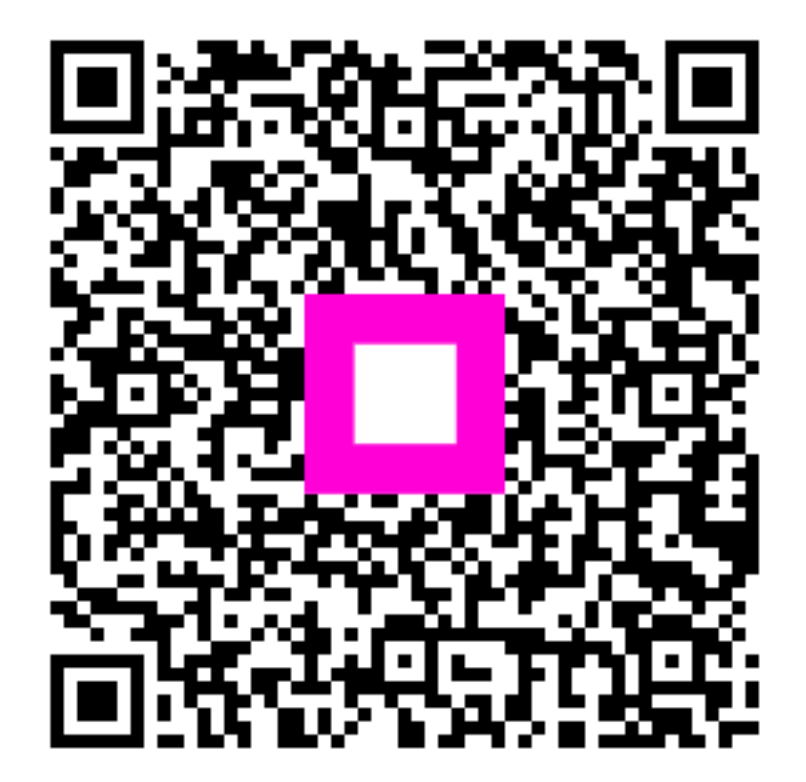

Scan to go to the interactive player